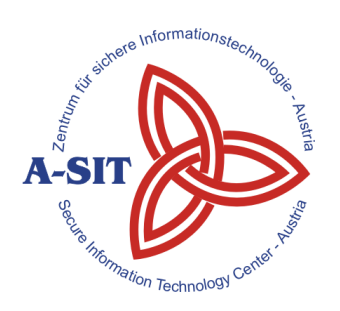

#### **Zentrum für sichere Informationstechnologie – Austria Secure Information Technology Center – Austria**

A-1040 Wien, Weyringergasse 35 Tel.: (+43 1) 503 19 63–0 Fax: (+43 1) 503 19 63–66

A-8010 Graz, Inffeldgasse 16a Tel.: (+43 316) 873-5514 Fax: (+43 316) 873-5520

http:/[/www.a-sit.at](http://www.a-sit.at/) E-Mail: office@a-sit.at

## **SIGNATURPRÜFSERVICE PROJEKTDOKUMENTATION VERSION 1.8, 19.05.2015**

#### Alexander Marsalek – [alexander.marsalek@a-sit.at](mailto:alexander.marsalek@a-sit.at)

Thomas Knall – [thomas.knall@a-sit.at](mailto:thomas.knall@a-sit.at)

**Zusammenfassung:** Mit der steigenden Zahl von E-Business- und E-Government-Anwendungen stieg gleichermaßen die Notwendigkeit einen einheitlichen Prüfdienst für signierte Dokumente zu schaffen. Dies wurde mit dem Webservice "Signaturprüfservice" verwirklicht. Der Anwender hat die Möglichkeit signierte Dokumente (basierend auf Zertifikaten) upzuloaden und prüfen zu lassen. Das Prüfergebnis erhält er als signiertes Prüfprotokoll.

Um den Anforderungen eines zentralen (bzw. einheitlichen) Prüfdienstes gerecht zu werden, beschränkt sich das Service nicht auf ein bestimmtes Dokumentformat. Durch einen speziellen Erkennungsprozess wird zunächst der Dokumenttyp ermittelt und ggf. ein entsprechendes Prüfverfahren eingeleitet. Sowohl der Erkennungsprozess als auch der Prüfvorgang sind beliebig erweiterbar, sodass zukünftige Dokumentformate problemlos berücksichtigt werden können.

## <span id="page-0-0"></span>**Inhaltsverzeichnis**

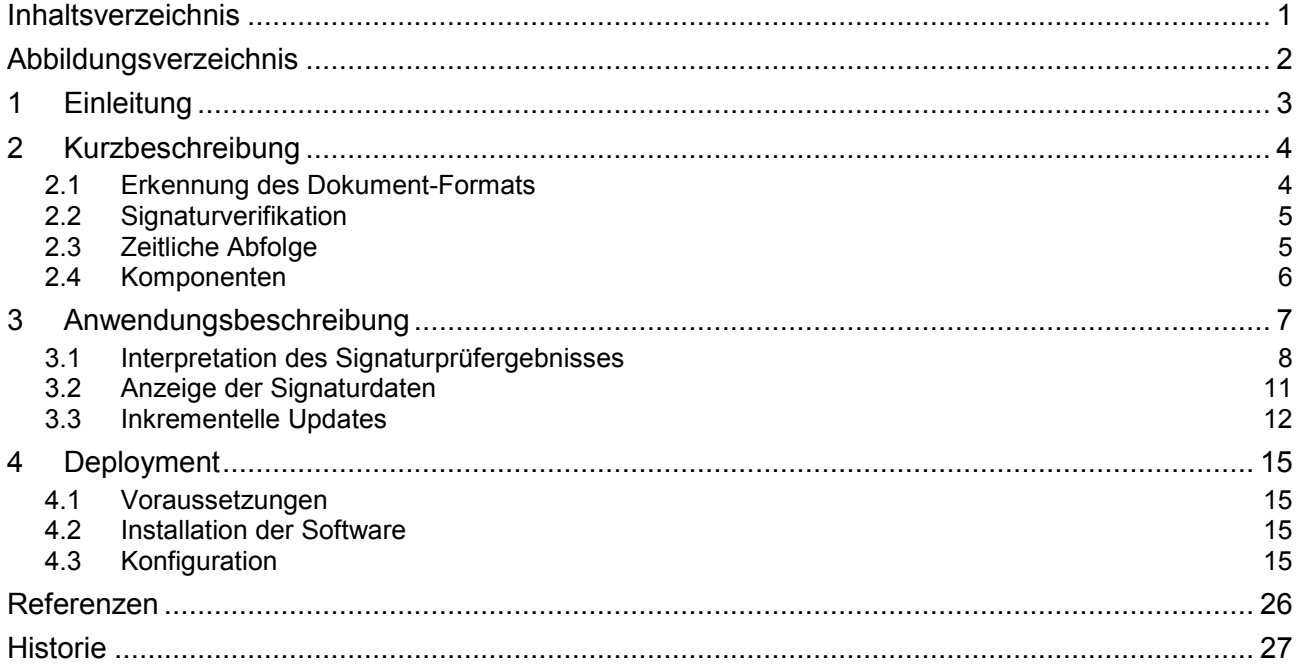

# <span id="page-1-0"></span>**Abbildungsverzeichnis**

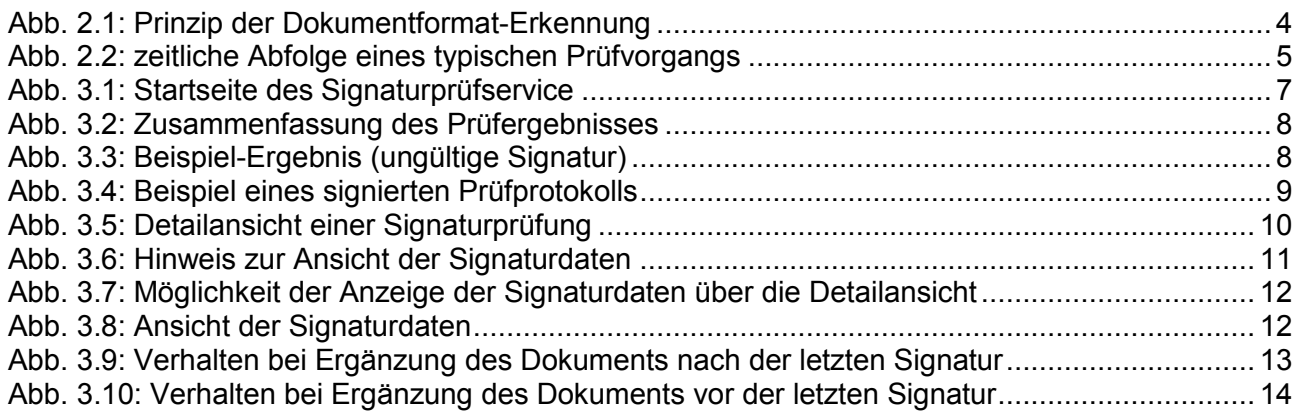

## <span id="page-2-0"></span>**1 Einleitung**

Elektronische Signaturen stellen die Basis von E-Business- bzw. E-Government-Anwendungen dar. Mittels Signaturen werden Daten authentifiziert, vor unbemerkter Manipulation geschützt sowie die Möglichkeit geschaffen, behördliche Schriftstücke, die zuvor ausschließlich auf Papier existierten, nun elektronisch anzubieten.

Die Verwendung von elektronischen Signaturen wirft gleichfalls die Frage nach der Validierung der Signatur solcher Dokumente auf. Besonders verschiedene Formate elektronischer Signaturen oder deren Bindung an die signierten Dokumente sind für Anwender schwer zu verstehen. Bislang sind Anwender darauf angewiesen, dass die jeweilige Anwendung Möglichkeiten zur Verifikation der erstellten, signierten Dokumente zur Verfügung stellt. Trotz Verwendung von Frameworks wie MOA [\(\[MOA\],](#page-25-1) vor allem MOA-SP) stellt dies durch wiederholte Implementierung einen unnötigen Aufwand für die Entwickler der einzelnen Anwendungen dar. Zusätzlich verkomplizieren unterschiedliche Benutzer-Frontends bzw. die nicht-einheitliche Darstellung der Verifikationsergebnisse verschiedener Anwendungen den Verifikationsprozess, erschweren die Anwendung und tragen zur Verwirrung und Verunsicherung potentieller Benutzer bei.

Mit der Existenz einer einfachen zentralen Möglichkeit zur Prüfung beliebiger elektronisch signierter Dokumente wird sich das Vertrauen der Anwender in Signatur-Anwendungen steigern, was wiederum zu einer größeren Verbreitung bzw. gesteigerten Nutzungsbereitschaft führt.

Die Vorteile einer einheitlichen Prüfmöglichkeit lassen sich in einigen Punkten zusammenfassen:

- *einheitliches Layout*: Das Web-Frontend des Prüfdienstes bietet stets ein identisches Layout, unabhängig davon in welchem Kontext die Prüfung von Dokumenten stattfindet. Dies erleichtert – durch einen hohen Wiedererkennungsfaktor – die Anwendung der Prüffunktionen für den Benutzer.
- *redundante Nutzung verschiedener Basisdienste*: Durch die Zusammenfassung unterschiedlichster Prüfmethoden an zentraler Stelle besteht die Möglichkeit auf bereits vorhandene Basisdienste – wie z.B. MOA-SS/SP zur Prüfung von XML/CMS-Signaturen – zurückzugreifen, was in Summe den Implementierungsaufwand weiter reduziert.
- *Erweiterbarkeit*: Um zukünftige Erweiterbarkeit zu sichern, kann ein zentraler Prüfdienst offene Schnittstellen definieren, auf die zur Erweiterung der unterstützten Dokument- bzw. Signaturformate zurückgegriffen werden kann.
- *Wartung*: Für den Betreiber eines zentralen Prüfdienstes gestaltet sich die Wartung in Summe einfacher als die Wartung einzelner Prüfdienste. Ein Update des zu Grunde liegenden Frameworks MOA beispielsweise ist nur mehr an einer einzelnen Stelle erforderlich.
- *Bekanntheitsgrad*: Die Errichtung eines zentralen Prüfdienstes führt automatisch zu einer fortwährenden Steigerung des Bekanntheitsgrades. Dies umfasst sowohl die URL des Benutzer-Frontends wie auch das stets einheitliche und damit bereits "bekannte" Layout.
- *Vertrauen*: Ein steigender Bekanntheitsgrad und die damit einhergehende Zunahme der Nutzung eines solchen Dienstes führt zu einer Steigerung des Vertrauens durch die Anwender.
- *Nutzungsbereitschaft*: Ein steigender Bekanntheitsgrad und ein starkes Vertrauen in den Prüfdienst führt zu einer erhöhten Nutzungsbereitschaft.

## <span id="page-3-0"></span>**2 Kurzbeschreibung**

Das Signaturprüfservice gliedert sich in zwei Teilbereiche:

- Erkennung des vorliegenden Dokumenttyps
- Signaturverifikation

### <span id="page-3-1"></span>**2.1 Erkennung des Dokument-Formats**

Der Erkennungsprozess erfolgt auf hierarchische Weise (siehe [Abb.](#page-3-2) 2.1). Jedes Element des dargestellten Baumes entspricht einem bestimmten Dokumenttyp für den das Element spezielle Erkennungsroutinen besitzt. Der Erkennungsvorgang geschieht iterativ ausgehend von der Wurzel ("Unbekanntes Format"). Jedes angesprochene Element liefert einen Status ("akzeptiert/nicht akzeptiert") über das jeweilig untersuchte Dokument zurück. "Akzeptiert" ein Element das Dokument werden dessen Kind-Elemente zur weiteren Untersuchung herangezogen usw. Durch den iterativen Prozess ergibt sich ein Pfad durch den Baum (über akzeptierende Elemente) von der Wurzel bis zu jenem Element, das als Ergebnis des Erkennungsvorgangs betrachtet werden kann.

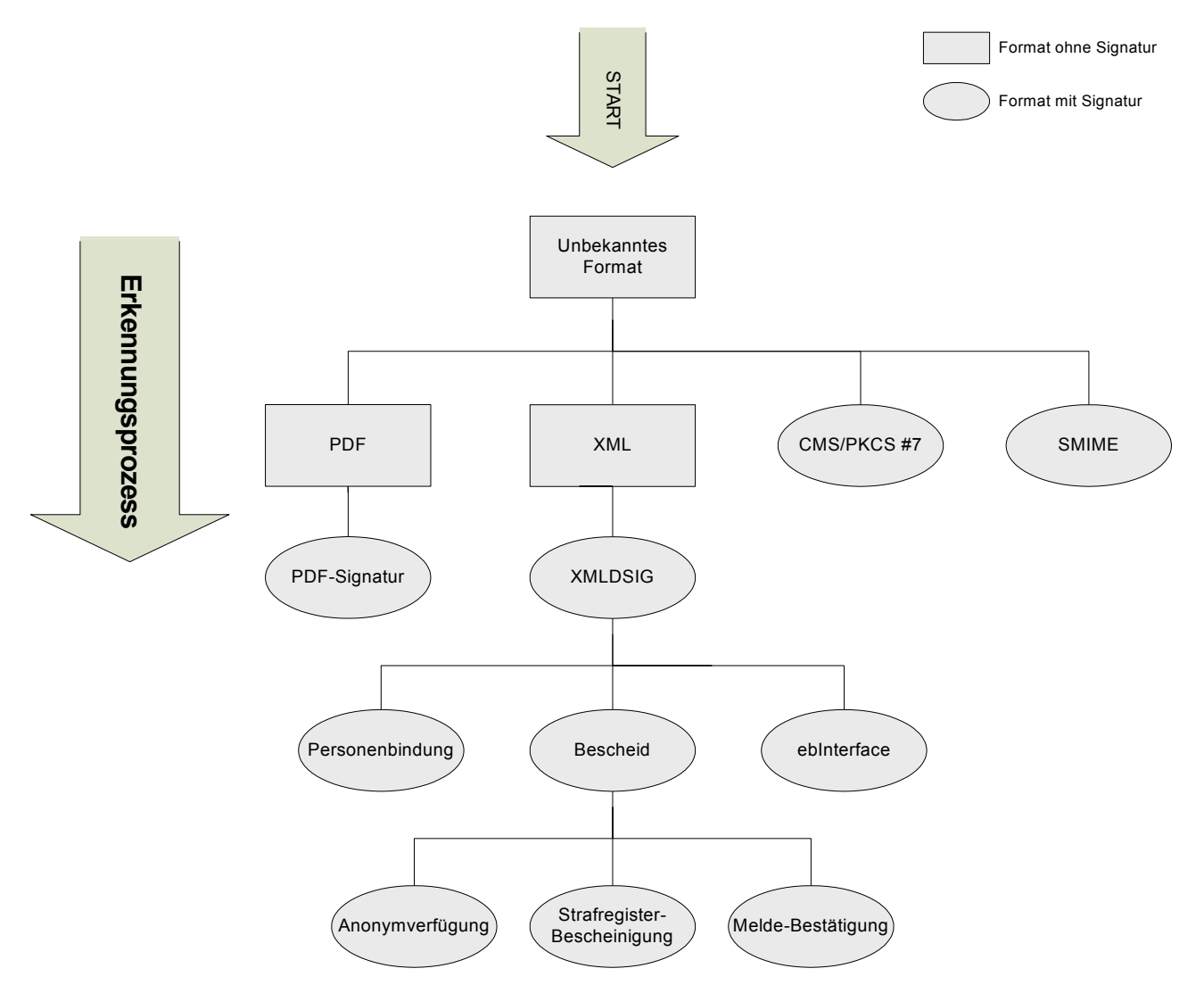

Abb. 2.1: Prinzip der Dokumentformat-Erkennung

<span id="page-3-2"></span>Durch die hier dargestellte Architektur sind Erweiterungen zur Unterstützung neuer (zukünftiger) Dateiformate leicht realisierbar. Die Registrierung der einzelnen Elemente findet über eine XML-Konfigurationsdatei statt wobei sich die Hierarchie durch entsprechende Verschachtelung der konfigurierten Elemente ergibt.

### <span id="page-4-0"></span>**2.2 Signaturverifikation**

Wurde ein überprüfbarer Dokumenttyp gefunden müssen zunächst signaturrelevante Informationen (z.B. Zeitpunkt der Signatur) extrahiert und dem Modul für Online Applikationen [\(\[MOA\]\)](#page-25-1) zur Signaturprüfung übergeben werden. Dabei spielt die Anzahl der enthaltenen Signaturen keine Rolle. Im Falle von Mehrfachsignaturen wird MOA entsprechend oft aufgerufen.

Um nun die passende Signaturextraktion durchführen zu können existiert eine – der Dokumenterkennung ähnliche – Hierarchie an Verifikatoren, die über eine weitere Konfigurationsdatei mit registrierten Dokumentformaten verknüpft werden.

Ergebnis der Signaturprüfung ist ein signiertes Prüfprotokoll im PDF-Format, das sowohl Informationen zum Dokument (Dateiname, Hash, Dokumenttyp) als auch Informationen zum Zertifikat und das Resultat der Signaturprüfung enthält.

## <span id="page-4-1"></span>**2.3 Zeitliche Abfolge**

Die zeitliche Abfolge bzw. das Zusammenspiel von Webservice, Dokumentformat-Erkennung und Signaturverifikation ist aus der folgenden Abbildung [\(Abb.](#page-4-2) 2.2) ersichtlich.

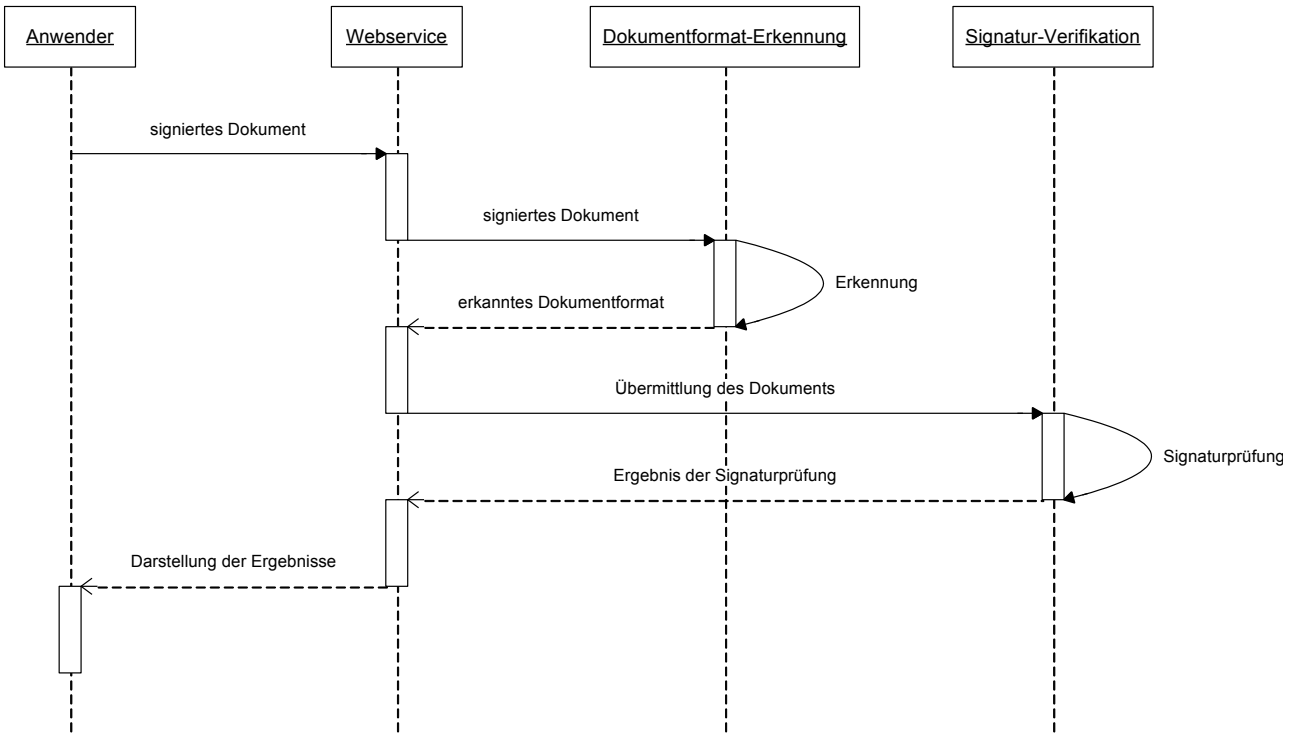

<span id="page-4-2"></span>Abb. 2.2: zeitliche Abfolge eines typischen Prüfvorgangs

## <span id="page-5-0"></span>**2.4 Komponenten**

Sämtliche in diesem Abschnitt angeführten Komponenten sind als Voraussetzung zur Nutzung dieser Applikation zu betrachten. Eine hundertprozentige Funktionalität der Anwendung kann bei einer abweichenden Konfiguration nicht gewährleistet werden.

Das Signaturprüfservice ist eine Web-Anwendung bei der folgende Komponenten zum Einsatz kommen.

- $\bullet$  Java 2 Plattform v1.8.0<sup>1</sup>
- Apache Tomcat  $v8.0.22^2$
- Apache Struts  $v2.3.20.1<sup>3</sup>$

Die nachfolgenden Projekte bzw. Infrastrukturelemente finden im Signaturprüfservice Verwendung:

#### **2.4.1 Modul für Online Applikationen – Serversignatur/Signaturprüfung**

Zur Signaturverifikation wird eine speziell angepasste Version des Moduls MOA-SPSS<sup>4</sup> (Modul für Online Applikationen – Serversignatur/Signaturprüfung) auf Basis der Version 2.0.3 genutzt. Die entsprechende MOA-Distribution ist im Installations-Paket (siehe Abschnitt [4.2\)](#page-14-2) dieser Anwendung inkludiert.

Grundsätzlich können ältere Versionen bis 2.0.0 von MOA-SPSS verwendet werden. Dies kann aber zu Problemen mit der TrustList führen. Es wird empfohlen immer die aktuellste Version von MOA-SP/SS zu verwenden.

#### **2.4.2 PDF-Amtssignatur**

Die Signatur des Prüfprotokolls findet mittels PDF-Textsignatur<sup>5</sup> bzw. MOA-SS statt. Die PDF-Textsignatur wurde entwickelt, um PDF-Dokumente mit einer elektronischen Signatur versehen zu können, die bei Bedarf vom Papierausdruck rekonstruiert und validiert werden kann.

#### **2.4.3 IAIK-Crypto Toolkits**

Beim Signaturprüfservice kommen einige IAIK-Toolkits<sup>6</sup> wie IAIK-Java Cryptography Extension, IAIK ECC, IAIK CMS-S/MIME oder XSECT zum Einsatz. Diese werden unter anderem zur Untersuchung von Zertifikaten, zur Hashberechnung, für einen Zertifikatdownload über LDAP oder für die Verifikation von CMS-Dokumenten verwendet.

Diese Komponenten sind im kommerziellen Umfeld kostenpflichtig, für Forschung und Ausbildung sind kostenlose Lizenzen<sup>7</sup> verfügbar.

 $\mathbf 1$ <sup>1</sup> <http://www.oracle.com/technetwork/java/javase/downloads/index.html>

<sup>2</sup> <http://tomcat.apache.org/download-80.cgi>

<sup>3</sup> <http://struts.apache.org/release/2.3.x/>

<sup>4</sup> <https://joinup.ec.europa.eu/software/moa-idspss/release/all><br>5 https://demo.egiz.gy.at/plain/projekte/signatur\_im\_e\_govern

<sup>5</sup> [https://demo.egiz.gv.at/plain/projekte/signatur\\_im\\_e\\_government/pdf\\_signatur](https://demo.egiz.gv.at/plain/projekte/signatur_im_e_government/pdf_signatur)

<sup>6</sup> <http://jce.iaik.tugraz.at/sic/products>

<sup>7</sup> <http://jce.iaik.tugraz.at/sic/sales/licences>

## <span id="page-6-0"></span>**3 Anwendungsbeschreibung**

Nach erfolgter Installation (siehe Abschnitt [4.2\)](#page-14-2) kann die Anwendung durch ausführen des Tomcat Servers gestartet werden. Nun kann das Frontend der Anwendung durch Aufruf der URL <http://localhost:8080/signature-verification>

aufgerufen werden. Wurde der Tomcat Container für einen anderen Port als 8080 konfiguriert oder befindet sich das Signaturprüfservice nicht lokal am PC des Anwenders dann ist der Link entsprechend anzupassen.

Beim Start der Anwendung präsentiert sich dem Benutzer folgende Oberfläche.

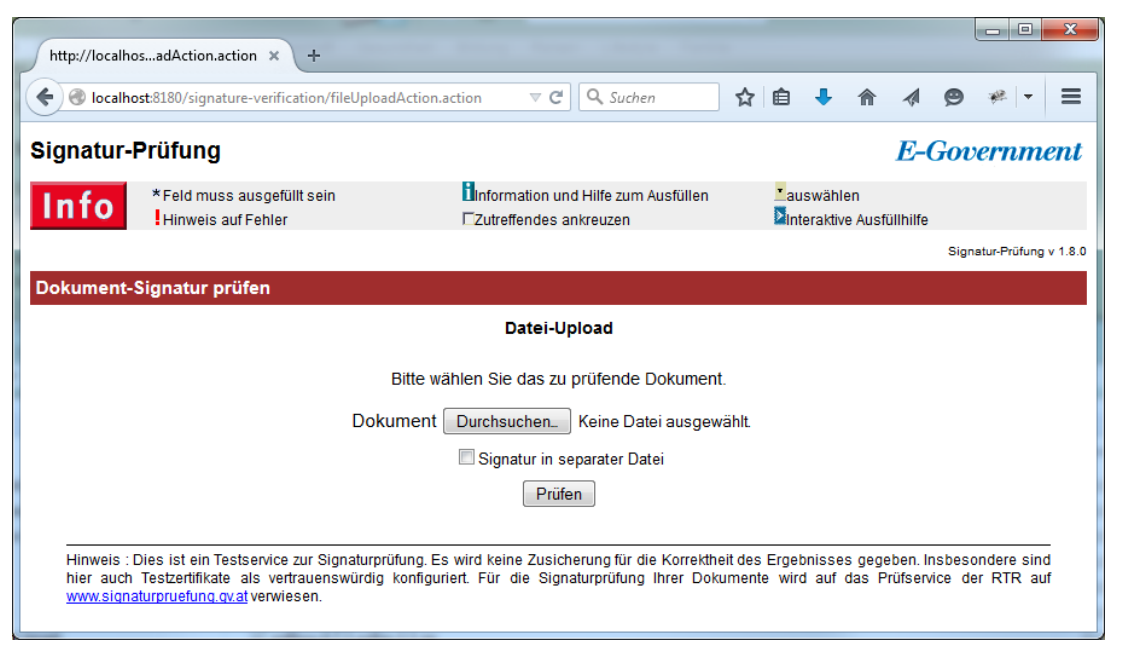

Abb. 3.1: Startseite des Signaturprüfservice

<span id="page-6-1"></span>Nach Auswahl eines signierten Dokuments über den "Durchsuchen"-Button kann die Prüfung mit Klick auf "Prüfen" ausgelöst werden. Zur Prüfung von "Detached"-Signaturen muss "Signatur in separater Datei" ausgewählt werden. Anschließend können die Signatur und die Referenzen ausgewählt und geprüft werden.

Nach erfolgter Prüfung wird dem Anwender eine Seite mit einer Zusammenfassung der Prüfergebnisse präsentiert [\(Abb.](#page-7-1) 3.2). Diese gliedert sich in zwei Teile:

**Informationen zum Dokument**: Diese umfassen den Namen des untersuchten Dokuments, dessen Größe sowie den erkannten Dokumenttyp. Zur leichteren späteren Identifizierung wird zusätzlich ein Hash-Wert (Base64-encodierter SHA1-Hash) über das Dokument berechnet.

**Informationen zum Prüfergebnis**: Der Abschnitt "Signaturen" umfasst alle im Dokument enthaltenen und geprüften Signaturen. Im Fall des in [Abb.](#page-7-1) 3.2 gezeigten Ergebnisses handelt es sich beispielsweise um eine einzelne Signatur.

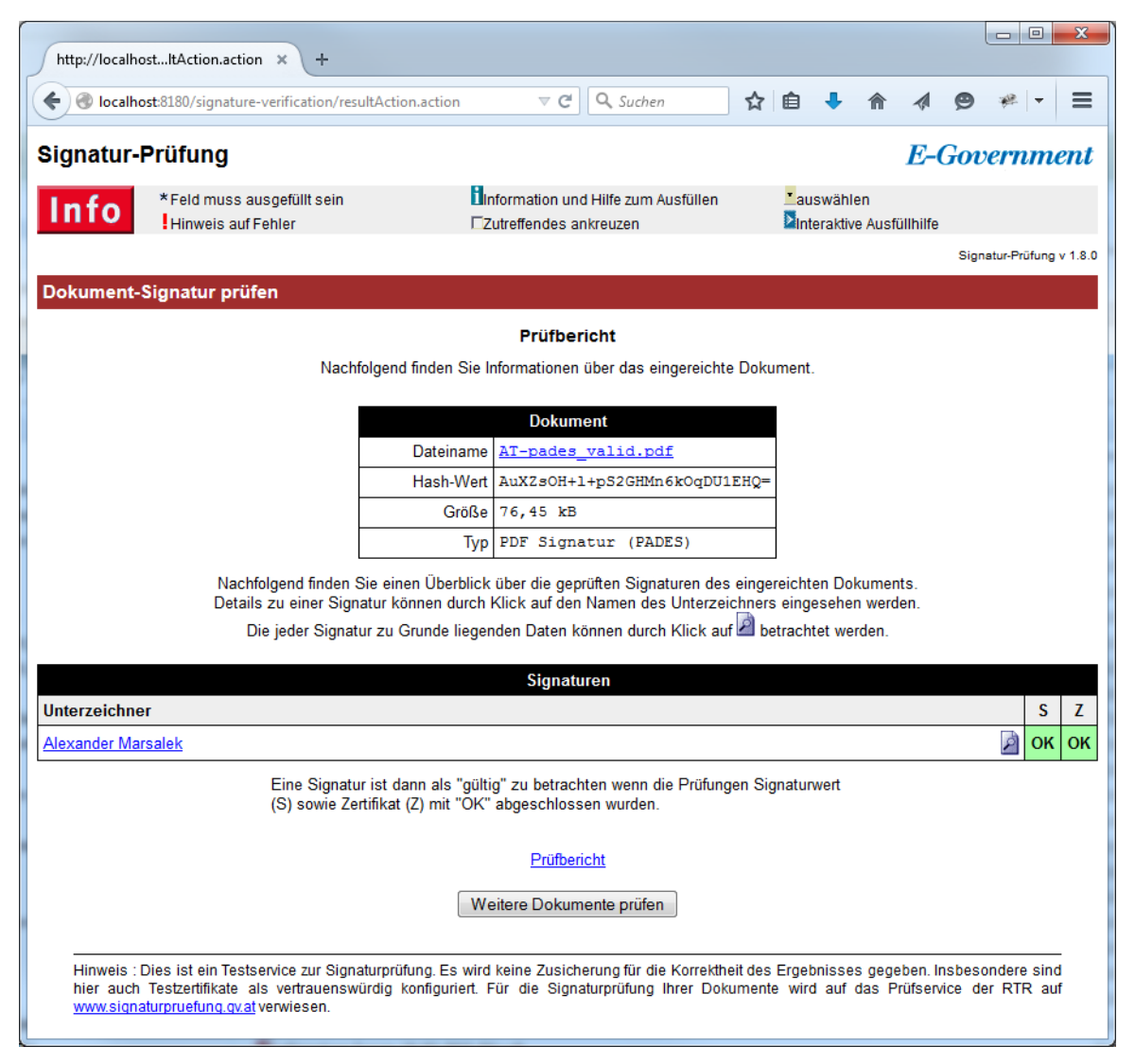

Abb. 3.2: Zusammenfassung des Prüfergebnisses

## <span id="page-7-1"></span><span id="page-7-0"></span>**3.1 Interpretation des Signaturprüfergebnisses**

Zunächst präsentiert sich dem Anwender eine Übersicht über alle geprüften Signaturen [\(Abb.](#page-7-1) 3.2). Die linke Spalte zeigt den Namen des Signators, die rechten drei Spalten zeigen das Ergebnis der **S**ignatur-, **Z**ertifikats- bzw. **M**anifest-Verifikation der jeweiligen Signatur. Je nach Signaturtyp können eine oder zwei Spalten fehlen. Bei PADES Signaturen fehlt beispielsweise die Manifestspalte, da keine Manifestprüfungen benötigt wird. Wir ein Zertifikat geprüft wird nur die Zertifikatsspalte angezeigt. Eine Signatur gilt genau dann als "gültig" wenn jede einzelne der Prüfungen ein "OK" mit grünem Hintergrund aufweist.

Analog dazu gilt ein Dokument dann als "gültig" wenn jede einzelne Signatur als "gültig" betrachtet werden kann. [Abb.](#page-7-2) 3.3 zeigt ein Signaturprüfergebnis das zwar ein gültiges Zertifikat sowie ein gültiges Manifest bescheinigt, die Signatur jedoch als "nicht gültig" anzeigt. Grund dafür ist eine nachträgliche (eventuell böswillige) Veränderung des Dokuments. Das Dokument kann demnach nicht als "gültig" bestätigt werden.

<span id="page-7-2"></span>Abb. 3.3: Beispiel-Ergebnis (ungültige Signatur)

Ein Klick auf "Prüfprotokoll downloaden" liefert ein Prüfprotokoll [\(Abb.](#page-8-0) 3.4) das selbst mit einer PDF-Textsignatur versehen ist. Dies Protokoll enthält alle aus der Prüfung hervorgehenden Informationen.

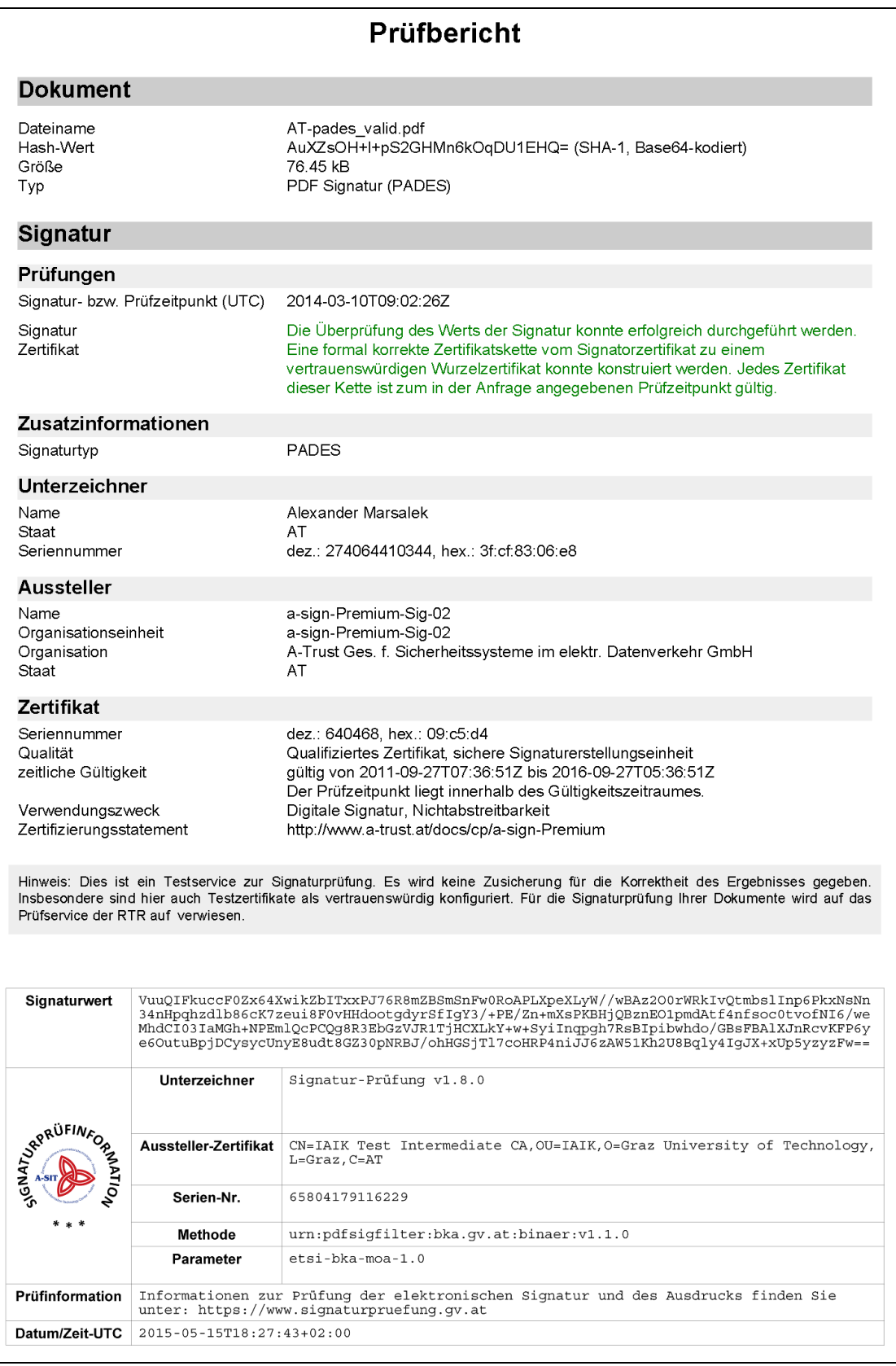

<span id="page-8-0"></span>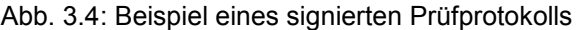

Details zu jeder einzelnen Signatur (siehe [Abb.](#page-9-0) 3.5) können durch Klick auf den jeweiligen Signator-Namen in der Zusammenfassung des Prüfergebnisses aufgerufen werden.

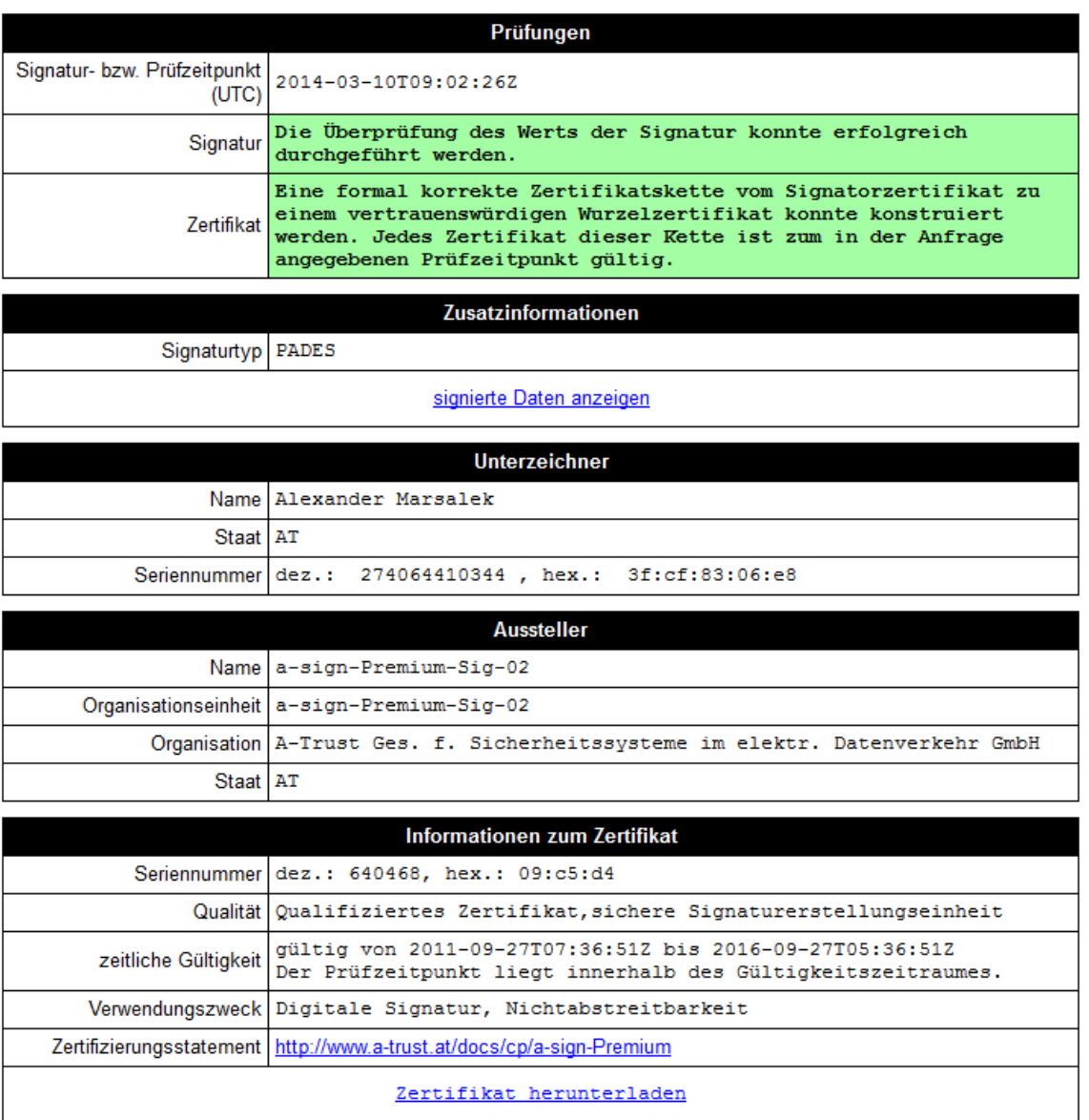

**Übersicht** 

Abb. 3.5: Detailansicht einer Signaturprüfung

<span id="page-9-0"></span>Die Kategorie "Prüfungen" der Detailansicht enthält neben dem Zeitpunkt der Signatur zusätzlich eine nähere Erläuterung der bereits auf der Übersichtsseite präsentierten Prüfergebnisse für Signatur, Zertifikat und Manifest. Hier gilt grundsätzlich wiederum, dass ein grün hinterlegtes Ergebnis als positiv (d.h. gültig) betrachtet werden kann.

Die folgenden beiden Kategorien "Unterzeichner" bzw. "Aussteller" zeigen Informationen zum Unterzeichner des Dokuments bzw. Aussteller des Zertifikats.

Der letzte Abschnitt liefert Informationen zum Zertifikat. Neben der Seriennummer wird zusätzlich die Qualität des Zertifikats angegeben. Unterschieden wird zwischen "gewöhnlichem" Zertifikat und "qualifiziertem"<sup>8</sup> Zertifikat. Weiters ist der Gültigkeitszeitraum des Zertifikats ersichtlich. Dies kann beispielsweise nützlich sein um ein negatives Zertifikatsprüfergebnis zu interpretieren.

<sup>-</sup><sup>8</sup> <http://www.signatur.rtr.at/de/security/faq210.html>

Die für die öffentliche Verwaltung relevanten Eigenschaften<sup>9</sup> eines Zertifikats werden anhand ihrer Object Identifier [\(\[OID\]\)](#page-25-2) aufgelöst und dargestellt (siehe auch Abschnitt [4.3.3.8\)](#page-20-0).

Schließlich werden noch der Verwendungszweck des Zertifikats und eventuell enthaltene Zertifizierungsstatements präsentiert.

<span id="page-10-0"></span>Das Zertifikat selbst kann durch Klick auf "Zertifikat downloaden" heruntergeladen werden.

### **3.2 Anzeige der Signaturdaten**

Je nach Dokumentformat besteht die Möglichkeit, die der Signatur zugrunde liegenden Daten zu betrachten. Die Möglichkeit wird auf der Übersichtsseite durch das Symbol **P** neben dem Namen des Signators angezeigt (siehe [Abb.](#page-10-1) 3.6).

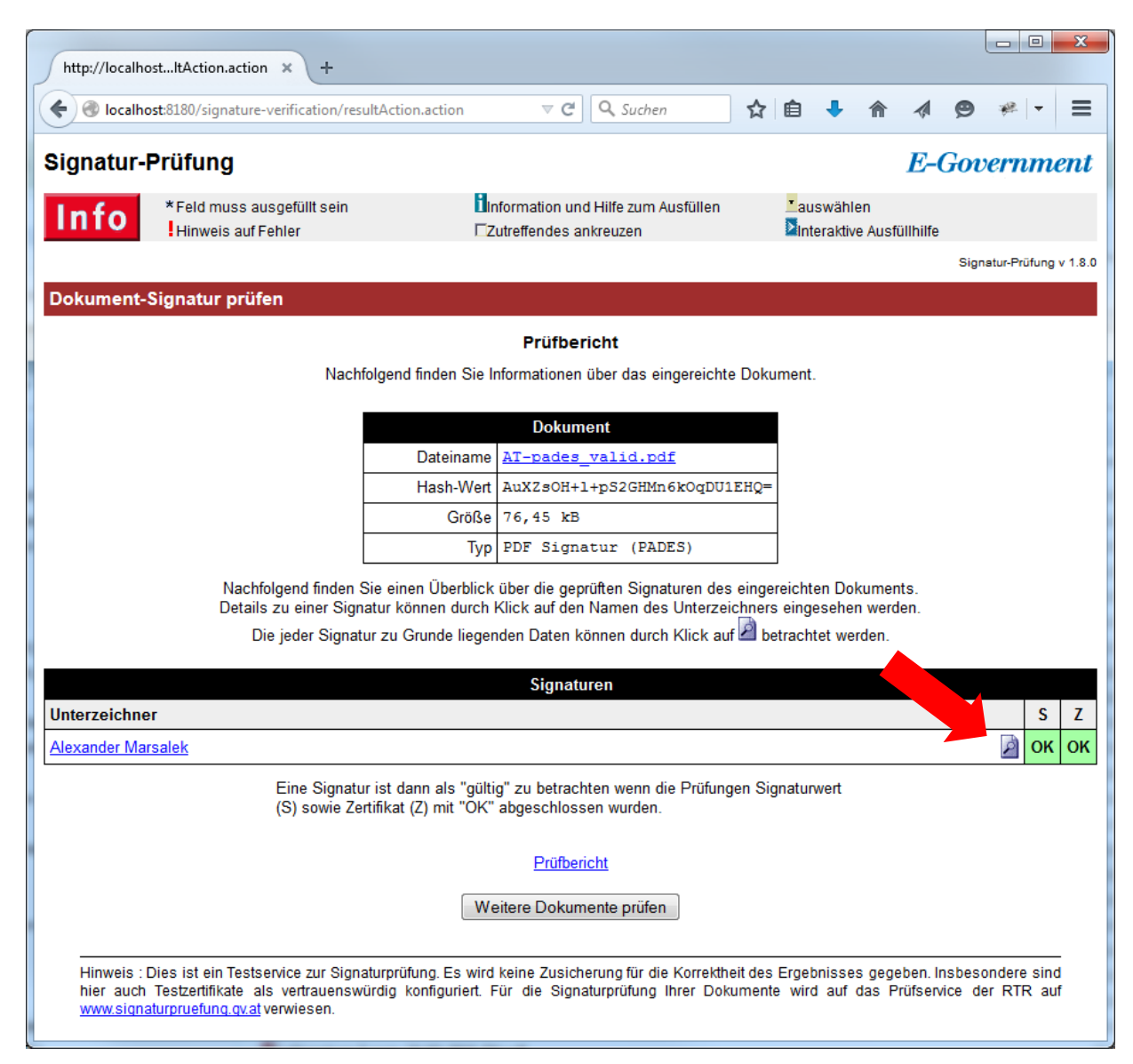

Abb. 3.6: Hinweis zur Ansicht der Signaturdaten

<span id="page-10-1"></span>-

<sup>9</sup> z.B. Verwaltungseigenschaft, Dienstleistereigenschaft, Notarseigenschaft, Rechtsanwaltseigenschaft, Ziviltechnikereigenschaft, Eigenschaft zur Ausstellung von Personenbindungen, Eigenschaft zur Eintragung von elektronischen Vollmachten oder Organwaltereigenschaft

Alternativ dazu kann in der Detail-Ansicht jeder Signatur der Link "signierte Daten anzeigen" (siehe [Abb.](#page-11-1) 3.7) angeklickt werden.

| Prüfungen                                                                                     |                                                                                                    |  |  |  |  |  |
|-----------------------------------------------------------------------------------------------|----------------------------------------------------------------------------------------------------|--|--|--|--|--|
| Signatur- bzw. Prüfzeitpunkt<br>(UTC)                                                         | 2014-03-10T09:02:26Z                                                                                                    |  |  |  |  |  |
| Die Überprüfung des Werts der Signatur konnte erfolgreich<br>Signatur<br>durchgeführt werden. |                                                                                                    |  |  |  |  |  |
| Zertifikat                                                                                    | Eine formal korrekte Zertifikatskette vom Signatorzertifikat zu<br>einem vertrauenswürdigen Wurzelzertifikat konnte konstruiert<br>werden. Jedes Zertifikat dieser Kette ist zum in der Anfrage<br>angegebenen Prüfzeitpunkt gültig. |  |  |  |  |  |
| Zusatzinformationen                                                                           |                                                                                                    |  |  |  |  |  |
| Signaturtyp                                                                                   | PADES                                                                                                    |  |  |  |  |  |
| signierte Daten anzeigen                                                                      |                                                                                                    |  |  |  |  |  |

Abb. 3.7: Möglichkeit der Anzeige der Signaturdaten über die Detailansicht

<span id="page-11-1"></span>Sowohl der Klick auf das Symbol **2** als auch auf den Link "signierte Daten anzeigen" führt zur Anzeige der Daten, die der jeweiligen Signatur zugrunde liegen. Dabei kann es sich um ein reines Text-Format (siehe [Abb.](#page-11-2) 3.8) oder aber auch um ein anderes Format (z.B. PDF, falls eine Binärsignatur vorliegt) handeln.

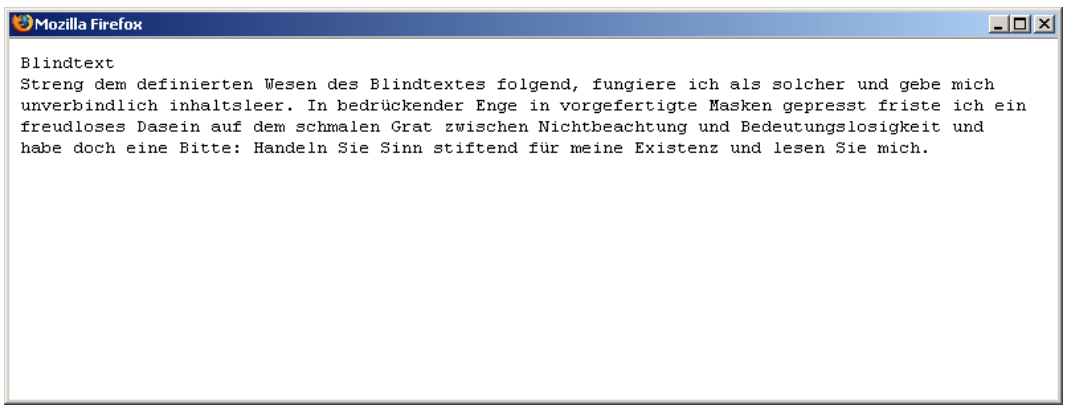

Abb. 3.8: Ansicht der Signaturdaten

### <span id="page-11-2"></span><span id="page-11-0"></span>**3.3 Inkrementelle Updates**

Dieser Abschnitt betrifft ausschließlich die Prüfung des Dokumenttyps "Portable Document Format" (PDF).

Das PDF-Format bietet die Möglichkeit, Änderungen am Dateiinhalt als sogenannte "Inkrementelle Updates" am Ende der Datei anzuhängen. Dabei bleibt der bisherige (signierte) Dokumentinhalt vollständig erhalten. Mögliche Anwendungsfälle sind Verfahren, bei denen nach einer Signatur Ergänzungen wie z.B. Genehmigungsvermerke angebracht werden.

Neu hinzugefügte Inhalte befinden sich allerdings in unsignierten Bereichen. Um eine missbräuchliche Verwendung zu verhindern, kann PDF-AS so konfiguriert werden (siehe Abschnitt [4.3.5\)](#page-22-0), dass es Dokumente mit inkrementellen Ergänzungen gesondert behandelt.

Hierbei können zwei Fälle unterschieden werden:

**Fall #1**: Ein Dokument wurde zunächst signiert und dann dessen Inhalt mittels eines inkrementellen Updates ergänzt.

**Fall #2**: Ein Dokument wurde signiert, dann dessen Inhalt mittels eines inkrementellen Updates ergänzt und schließlich nochmals signiert.

Das Dokument aus dem ersten Fall wird als gültig betrachtet, die Signatur wird aber mit der in [Abb.](#page-12-0) 3.9 gezeigten Meldung versehen. Es wird empfohlen, die Signaturdaten für diese markierten Signaturen zusätzlich zur Prüfung einzusehen (siehe auch Abschnitt [3.2\)](#page-10-0).

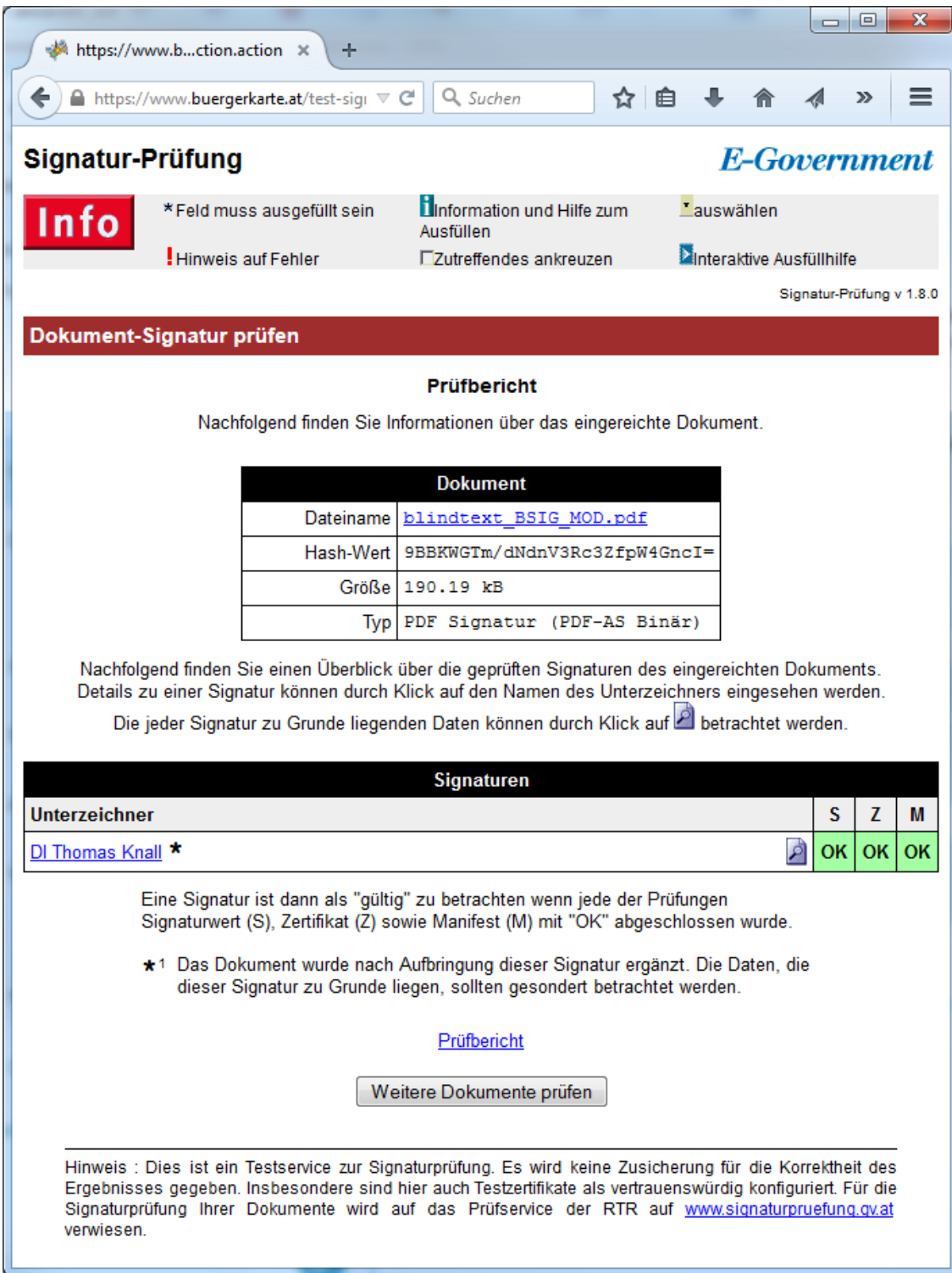

<span id="page-12-0"></span>Abb. 3.9: Verhalten bei Ergänzung des Dokuments nach der letzten Signatur

Das Dokument aus dem zweiten Fall enthält zwar ein inkrementelles Update, dieses wurde jedoch durch eine nachträgliche Signatur mitsigniert. Dadurch sind die Änderungen zumindest durch die letzte Signatur abgedeckt. Das Ergebnis einer Signaturprüfung dieses Dokuments ist aus [Abb.](#page-13-0) 3.10 ersichtlich. Sämtliche durch die inkrementellen Änderungen betroffene Signaturen (d.h. sämtliche Signaturen, die die inkrementellen Updates nicht abdecken) sind gesondert durch einen Stern " \* " markiert. Es wird empfohlen, die Signaturdaten für diese markierten Signaturen zusätzlich zur Prüfung einzusehen (siehe auch Abschnitt [3.2\)](#page-10-0).

|                                                                                                    |                                                                                                    |                          | $\Box$ | ×  |  |  |  |  |
|----------------------------------------------------------------------------------------------------|----------------------------------------------------------------------------------------------------|--------------------------|--------|----|--|--|--|--|
|                                                                                                    | http://localhostltAction.action X<br>÷                                                                                                    |                          |        |    |  |  |  |  |
|                                                                                                    | $\bullet$ localhost:8180/signature-verification/re $\nabla \cdot \mathbf{C}^{\mathsf{H}}$<br>Q Suchen<br>☆ 自                                                                      |                          |        |    |  |  |  |  |
|                                                                                                    | <b>E-Government</b><br>Signatur-Prüfung                                                                                                    |                          |        |    |  |  |  |  |
|                                                                                                    | Linformation und Hilfe zum Ausfüllen Lauswählen<br>*Feld muss ausgefüllt sein<br>Info<br><b>Minteraktive Ausfüllhilfe</b><br>Hinweis auf Fehler<br><b>Tzutreffendes ankreuzen</b> |                          |        |    |  |  |  |  |
|                                                                                                    |                                                                                                    | Signatur-Prüfung v 1.8.0 |        |    |  |  |  |  |
|                                                                                                    | Dokument-Signatur prüfen                                                                                                    |                          |        |    |  |  |  |  |
|                                                                                                    | Prüfbericht                                                                                                    |                          |        |    |  |  |  |  |
|                                                                                                    | Nachfolgend finden Sie Informationen über das eingereichte Dokument.                                                                                                    |                          |        |    |  |  |  |  |
|                                                                                                    | <b>Dokument</b>                                                                                                    |                          |        |    |  |  |  |  |
|                                                                                                    | Dateiname<br>Dienstreiseantrag.pdf                                                                                                    |                          |        |    |  |  |  |  |
| Hash-Wert tfNfWbNP9xVpf/XUaK6oneGwSOA=                                                                                                    |                                                                                                    |                          |        |    |  |  |  |  |
|                                                                                                    | Größe   41, 1 kB                                                                                                    |                          |        |    |  |  |  |  |
|                                                                                                    | PDF Signatur (PDF-AS Text)<br>Typ                                                                                                    |                          |        |    |  |  |  |  |
|                                                                                                    | Nachfolgend finden Sie einen Überblick über die geprüften Signaturen des eingereichten Dokuments.                                                                                 |                          |        |    |  |  |  |  |
|                                                                                                    | Details zu einer Signatur können durch Klick auf den Namen des Unterzeichners eingesehen werden.                                                                                  |                          |        |    |  |  |  |  |
|                                                                                                    | Die jeder Signatur zu Grunde liegenden Daten können durch Klick auf Elbetrachtet werden.                                                                                          |                          |        |    |  |  |  |  |
|                                                                                                    | Signaturen                                                                                                    |                          |        |    |  |  |  |  |
| Nr.                                                                                                    | <b>Unterzeichner</b>                                                                                                    | S                        | z      | М  |  |  |  |  |
| 1                                                                                                    | Alexander Marsalek *                                                                                                    | p<br>ОΚ                  | ОΚ     | OK |  |  |  |  |
| $\overline{2}$                                                                                                    | <b>Reinhard Posch</b>                                                                                                    | ОK                       | OK     | OK |  |  |  |  |
| Eine Signatur ist dann als "gültig" zu betrachten wenn jede der Prüfungen<br>Signaturwert (S), Zertifikat (Z) sowie Manifest (M) mit "OK" abgeschlossen wurde.                                                                                                    |                                                                                                    |                          |        |    |  |  |  |  |
| ★1 Das Dokument wurde nach Aufbringung dieser Signatur ergänzt. Die Daten, die<br>dieser Signatur zu Grunde liegen, sollten gesondert betrachtet werden.                                                                                                    |                                                                                                    |                          |        |    |  |  |  |  |
| Prüfbericht                                                                                                    |                                                                                                    |                          |        |    |  |  |  |  |
| Weitere Dokumente prüfen                                                                                                    |                                                                                                    |                          |        |    |  |  |  |  |
|                                                                                                    |                                                                                                    |                          |        |    |  |  |  |  |
| Hinweis : Dies ist ein Testservice zur Signaturprüfung. Es wird keine Zusicherung für die Korrektheit des Ergebnisses<br>gegeben. Insbesondere sind hier auch Testzertifikate als vertrauenswürdig konfiguriert. Für die Signaturprüfung Ihrer<br>Dokumente wird auf das Prüfservice der RTR auf www.signaturpruefung.qv.at verwiesen. |                                                                                                    |                          |        |    |  |  |  |  |
|                                                                                                    |                                                                                                    |                          |        |    |  |  |  |  |

<span id="page-13-0"></span>Abb. 3.10: Verhalten bei Ergänzung des Dokuments vor der letzten Signatur

## <span id="page-14-0"></span>**4 Deployment**

Diese Kapitel beschreibt die Server-seitigen Voraussetzungen sowie die Installation und Einrichtung des Signaturprüfportals. Clientseitig gibt es abgesehen von einem Web-Browser keine speziellen Voraussetzungen zur Nutzung der Anwendung.

### <span id="page-14-1"></span>**4.1 Voraussetzungen**

Zur effektiven Bereitstellung der Anwendung (speziell für den Bereich PDF-Dokumente) empfiehlt sich ein Rechner

- mit mindestens 1 GB Hauptspeicher,
- mindestens 150 MB freien Festplattenspeicher
- sowie einem Prozessor mit mindestens 2 GHz Taktfrequenz.

Außerdem werden für den Betrieb des Signaturprüfdienstes eine Java-Runtime-Environment sowie ein Apache-Tomcat-Servlet Container inkl. dem Signaturprüfservice benötigt. Zusätzlich wird ein zweiter Tomcat mit einer aktuellen MOA-SP/SS Version benötigt.

Die Java-Installation muss folgende Punkte erfüllen:

- Es muss mindestens Java  $1.7 \times 10^6$  oder neuer verwendet werden.
- Für die Verwendung von MOA wird ein JDK benötigt. Das JDK muss mit den "Java Cryptography Extension (JCE) Unlimited Strength Jurisdiction Policy Files" gepatcht worden sein. Für Details wird auf die Installationsanleitung von MOA-SP/SS verwiesen [MOA-SP/SS].

Es werden Apache Tomcat Versionen ab v7 unterstützt<sup>11</sup>. Dieses Dokument beschreibt die Installation des Apache Tomcat Servers anhand der Version 8.0.22<sup>12</sup> für Windows.

Nach der Installation der Software hat der Anwender grundsätzlich die Möglichkeit die Anwendung über ein DOS-Fenster laufen zu lassen oder diese als Systemdienst einzurichten<sup>13</sup>.

### <span id="page-14-2"></span>**4.2 Installation der Software**

Das Installations-Paket besteht aus der Beispielkonfiguration und dem Signaturprüfdienst Web Archive. Das Web Archive "signature-verification.war" muss in den Ordner "webapps" im Tomcat Installationsverzeichnis kopiert werden. Die Beispielkonfiguration muss in den Ordner "config" im Tomcat Installationsverzeichnis entpackt werden. Der Ordner "scripts" enthält ein Script zum Starten des Tomcats und eines zum Stoppen des Tomcats. Bevor diese Scripte verwenden werden können muss im Script "setVariables.bat" der Pfad zum Tomcat (TOMCAT DIR) und der Pfad der Java Installation (TOMCAT\_DIR) angepasst werden. Abschnitt [4.3](#page-14-3) beschreibt die Konfigurationsmöglichkeiten. Die Beispielkonfiguration nimmt an, dass die MOA-SP/SS Instanz unter "localhost:12380/moa-spss" erreichbar ist und der KeyIdentifier "signature-verificationkeygroup-id" sowie die TrustProfileID "signature-verification-trustprofile-id" konfiguriert sind. Für Details wird auf Abschnitt [4.3.6](#page-23-0) bzw. [MOA] und [MOA-SPSS] verwiesen.

## <span id="page-14-3"></span>**4.3 Konfiguration**

Grundsätzlich kann jede zum Einsatz kommende Komponente gesondert konfiguriert werden. Diese Einzelkonfigurationen werden in den folgenden Abschnitten behandelt.

<sup>-</sup><sup>10</sup> <https://www.java.com/de/download/>

<sup>11</sup> <http://tomcat.apache.org/>

<sup>12</sup> <http://tomcat.apache.org/download-80.cgi>

<sup>13</sup> <http://tomcat.apache.org/tomcat-8.0-doc/windows-service-howto.html>

Hinweis: Informationen zur Anpassung des Signaturblocks im Prüfprotokoll (z.B. Wahl einer eigenen Bildmarke) sind in Abschnitt [4.3.5](#page-22-0) zu finden. Wie das Signaturzertifikat für das Prüfprotokoll angepasst werden kann beschreibt Abschnitt [4.3.6.](#page-23-0)

#### <span id="page-15-1"></span>**4.3.1 Mehrsprachigkeit**

Die beiden XML-Konfigurationsdateien für die Dokumenterkennung (Abschnitt [4.3.2\)](#page-15-0) sowie für die Signaturprüfung (Abschnitt [4.3.3\)](#page-17-0) können Platzhalter-Elemente der Form #{bezeichnung} enthalten. Diese Platzhalter werden zur Laufzeit durch Texte aus dem Sprach-ResourceBundle ersetzt. So wird der Platzhalter #{error.mail.subject} zur Laufzeit abhängig von der Spracheinstellung des jeweiligen Browsers entweder durch "error notification" oder durch "Fehlerbenachrichtigung" ersetzt.

Gleichermaßen wird das zur Signatur von Prüfprotokollen verwendete PDF-AS-Profil bestimmt.

```
Das Sprach-ResourceBundle besteht aus einer Sprachdatei für Deutsch 
(applicationResources_de.properties) und einer Sprachdatei für Englisch 
(applicationResources.properties). Diese Dateien befinden sich im Ordner 
%TOMCAT_DIR%\webapps\signature-verification\WEB-INF\classes\languages.
```
#### <span id="page-15-0"></span>**4.3.2 Dokumenttyp-Erkennung**

Die Konfigurationsdatei für die Dokumenttyp-Erkennung ist unter

%TOMCAT\_DIR%\conf\signature-verification\formatdetection-config.xml

zu finden. Sollte ein davon abweichender Konfigurations-Pfad erwünscht sein, kann dieser über das System-Property "formatdetection.configuration" definiert werden.

Grundsätzlich sollte es nicht notwendig sein, diese Konfiguration zu ändern. Sollte jedoch die Umbenennung eines Dokumentformats oder das Hinzufügen neuer Formate gewünscht werden, ist die Modifikation dieser Datei erforderlich.

Wie bereits in Abschnitt [2.1](#page-3-1) erläutert erfolgt die Formaterkennung hierarchisch. Dementsprechend hierarchisch ist auch die entsprechende Konfigurationsdatei<sup>14</sup> aufgebaut:

```
<cfg:FormatDetectionConfiguration
 xmlns:cfg="http://reference.e-government.gv.at/namespace/formatdetectionconfig/20060914#">
 <cfg:FormatDetector id="unknown">
   <cfg:Class>at.asit.formatdetection.impl.UnknownFormatDetector</cfg:Class>
   <cfg:FullName>unbekanntes Dokumentformat</cfg:FullName>
   <cfg:ShortName>unbekannt</cfg:ShortName>
   <cfg:FormatDetector id="xml">
     <cfg:Class>at.asit.formatdetection.impl.XMLFormatDetector</cfg:Class>
     <cfg:FullName>XML Digital Signature</cfg:FullName>
     <cfg:ShortName>XMLDsig</cfg:ShortName>
     <cfg:FormatDetector id="urn:oasis:names:tc:SAML:1.0:assertion:identitylink">
       <cfg:Class>at.asit.formatdetection.impl.personenbindung.PersonenbindungFormatDetector</cfg:Class>
      <cfg:FullName>Personenbindung</cfg:FullName>
      <cfg:ShortName>Personenbindung</cfg:ShortName>
     </cfg:FormatDetector>
     <cfg:FormatDetector id="birthcertificate/20060814#">
      <cfg:Class>at.asit.formatdetection.impl.geburtsurkunde.GeburtsurkundeFormatDetector</cfg:Class>
      <cfg:FullName>Geburtsurkunde (Demonstrator A-SIT)</cfg:FullName>
     </cfg:FormatDetector>
     <cfg:FormatDetector id="http://reference.e-government.gv.at/namespace/mandates/20040701#">
      <cfg:Class>at.asit.formatdetection.impl.mandate.MandateFormatDetector</cfg:Class>
      <cfg:FullName>Elektronische Vollmacht</cfg:FullName>
       <cfg:ShortName>Vollmacht</cfg:ShortName>
     </cfg:FormatDetector>
   </cfg:FormatDetector>
```
<sup>-</sup><sup>14</sup> Die abgebildete Datei soll die Konfiguration verdeutlichen und ist deshalb in verkürzter Form dargestellt.

```
<cfg:FormatDetector id="pdf">
   <cfg:Class>at.asit.formatdetection.impl.PDFFormatDetector</cfg:Class>
   <cfg:FullName>Portable Document Format</cfg:FullName>
   <cfg:ShortName>PDF</cfg:ShortName>
   <cfg:FormatDetector id="pdf-as">
    <cfg:Class>at.asit.formatdetection.impl.PDFASFormatDetector</cfg:Class>
    <cfg:FullName>PDF Signatur</cfg:FullName>
     <cfg:ShortName>PDF-AS</cfg:ShortName>
   </cfg:FormatDetector>
 </cfg:FormatDetector>
 <cfg:FormatDetector id="multipurpose_internet_mail_extension">
   <cfg:Class>at.asit.formatdetection.impl.mime.MimeFormatDetector</cfg:Class>
   <cfg:FullName>Multipurpose Internet Mail Extension</cfg:FullName>
   <cfg:ShortName>smime-signed-data</cfg:ShortName>
 </cfg:FormatDetector>
</cfg:FormatDetector>
```

```
</cfg:FormatDetectionConfiguration>
```
Jeder Block entspricht einem bestimmten Dokumentformat. Ein Block besteht aus folgenden Komponenten (**fett** gekennzeichnet sind die variablen Teile).

```
<cfg:FormatDetector id="eindeutiger Bezeichner">
  <cfg:Class>implementierende Klasse</cfg:Class>
  <cfg:Version>Versionsnummer des Dokumentformats</cfg:Version>
  <cfg:FullName>vollständiger Name des Dokumentformats</cfg:FullName>
  <cfg:ShortName>Kurzbezeichnung des Dokumentformats</cfg:ShortName>
</cfg:FormatDetector>
```
- **eindeutiger Bezeichner**: Dieser Bezeichner stellt eine eindeutige Identifikation des Dokumentformats dar. Über diesen Bezeichner wird im Verifikationsteil der Anwendung ein entsprechender Verifikator ausgewählt. Als Bezeichner können beliebige Texte (die jedoch keinen Beistrich beinhalten dürfen) gewählt werden – solange diese eindeutig innerhalb dieser Konfiguration sind.
- **implementierende Klasse**: bezeichnet die Klasse, die ein bestimmtes Dokumentformat erkennen kann. (z.B. at.asit.formatdetection.impl.XMLFormatDetector). Jede Klasse muss das Interface at.asit.formatdetection.FormatDetector implementieren.
- **Versionsnummer des Dokumentformats (optional)**: Hiermit kann eine Versionsbezeichnung angegeben werden, die auch im Prüfprotokoll aufscheint. Als Versionsnummer kann ein beliebiger Text angegeben werden (z.B. "1.0.1rev2").
- **vollständiger Name des Dokumentformats (optional)**: Hiermit kann ein Begriff definiert werden, der das Dokumentformat bezeichnet. (z.B. "XML Digital Signature").
- **Kurzbezeichnung des Dokumentformats (optional)**: Hiermit kann eine Kurzbezeichnung für das Dokumentformat definiert werden (z.B. "XMLDsig").

#### <span id="page-17-0"></span>**4.3.3 Signaturprüfservice**

Die Konfigurationsdatei für das Signaturprüfservice ist unter

%TOMCAT\_DIR%\conf\signature-verification\application\_config.xml

zu finden. Sollte ein davon abweichender Konfigurationspfad erwünscht sein, kann dieser über das System-Property "signatureverification.configuration" definiert werden.

#### Das folgende Listing zeigt zum besseren Verständnis eine leicht verkürzte Darstellung.

```
<properties>
 <category name="general">
   <fileupload.maxfilesize>20971520</fileupload.maxfilesize>
   <info.url>https://demo.a-sit.at/el_signatur/pruefung/index.html</info.url>
   <pdf.error.on.unsigned.iu>true</pdf.error.on.unsigned.iu>
   <detached.signature.enabled>true</detached.signature.enabled>
 </category>
 <category name="error">
   <mailto>technology@a-sit.at</mailto>
   <subject>Fehlerbenachrichtigung</subject>
 </category>
 <category name="pdf-as">
   <resource.path>${catalina.base}/conf/signaturpruefservice/pdf-as</resource.path>
   <signature.type>SIGNATUR</signature.type>
   <sign.report>true</sign.report>
   <signature.mode>textual</signature.mode>
 </category>
 <category name="moa">
   <category name="sp">
    <connection.url>http://localhost:12380/moa-spss/services/SignatureVerification</connection.url>
     <trustprofile.id>signature-verification-trustprofile-id</trustprofile.id>
   </category>
   <category name="ss">
    <connection.url>http://localhost:12380/moa-spss/services/SignatureCreation</connection.url>
    <key.idendifier>signature-verification-keygroup-id</key.idendifier>
   </category>
 </category>
 <category name="format-to-verifyclient">
   <!-- category names like "xmldsig" may be chosen arbitrarily -->
   <category name="xmldsig">
     <format.id>
      xml,
      birthcertificate/20060814#
    </format.id>
     <verifier.impl>at.asit.verifysignaturetool.verification.client.impl.XMLVerifyClientImpl</verifier.impl>
   </category>
   <category name="identitylink">
     <format.id>urn:oasis:names:tc:SAML:1.0:assertion:identitylink</format.id>
    <verifier.impl>
      at.asit.verifysignaturetool.verification.client.impl.PersonenbindungVerifyClientImpl
    </verifier.impl>
   </category>
   <category name="mandate">
    <format.id>http://reference.e-government.gv.at/namespace/mandates/20040701#</format.id>
    <verifier.impl>at.asit.verifysignaturetool.verification.client.impl.MandateVerifyClientImpl</verifier.impl>
   </category>
   <category name="pdf-as">
<format.id>pdf-as</format.id>
     <verifier.impl>at.asit.verifysignaturetool.verification.client.impl.PDFASVerifyClientImpl</verifier.impl>
   </category>
   <category name="smime">
    <format.id>multipurpose_internet_mail_extension</format.id>
    <verifier.impl>at.asit.verifysignaturetool.verification.client.impl.SMimeVerifyClientImpl</verifier.impl>
   </category>
 </category>
 <category name="known_egov_oids">
   <root.oid>1.2.40.0.10</root.oid>
<category name="1.2.40.0.10.1.1.1">
    <name>Verwaltungseigenschaft</name>
     <description>Der Zertifikatsinhaber gehört einer Verwaltungsorganisation an.</description>
   </category>
   <category name="1.2.40.0.10.1.1.2">
    <name>Dienstleistereigenschaft</name>
    <description>
     Der Zertifikatinhaber ist im Auftrag (als Dienstleister) einer öffentlichen Verwaltungsorganisation
      tätig.
    </description>
   </category>
```

```
<category name="1.2.40.0.10.3.1">
     <name>Notarseigenschaft</name>
   </category>
<category name="1.2.40.0.10.3.2">
     <name>Rechtsanwaltseigenschaft</name>
   </category>
   <category name="1.2.40.0.10.3.3">
     <name>Ziviltechnikereigenschaft</name>
   </category>
   <category name="1.2.40.0.10.1.7.1">
     <name>Eigenschaft zur Ausstellung von Personenbindungen</name>
   </category>
   <category name="1.2.40.0.10.1.7.2">
     <name>Eigenschaft zur Eintragung von elektronischen Vollmachten</name>
   </category>
   <category name="1.2.40.0.10.3.10">
     <name>Organwaltereigenschaft</name>
   </category>
 </category>
  <category name="certificate_annotation">
   <!-- category names like "ECard VSig CA 2" may be chosen arbitrarily -->
   <category name="ECard VSig CA 2">
     <issuer.name>C=AT,O=Hauptverband österr. Sozialvers.,CN=VSig CA 2</issuer.name>
     <annotation>E-Card Verwaltungssignatur</annotation>
   </category>
   <category name="A1 SIGNATUR">
     <issuer.name>CN=A1 SIGNATUR,OU=A1.net,O=mobilkom austria AG &amp; Co KG,C=AT</issuer.name>
     <annotation>A1 Verwaltungssignatur</annotation>
   </category>
  </category>
  <category name="ldap-mapping">
   <!-- sub-category names like "a-sign-Premium-Sig-01" may be chosen arbitrarily -->
   <category name="a-sign-Premium-Sig-01">
     <issuer.name>CN=a-sign-Premium-Sig-01,OU=a-sign-Premium-Sig-01,O=A-Trust Ges. f. Sicherheitssysteme im 
elektr. Datenverkehr GmbH, C=AT</issuer.name>
     <ldap.url>ldap://ldap.a-trust.at/ou=a-sign-Premium-Sig-01,o=A-Trust,c=at</ldap.url>
   </category>
   <category name="a-sign-Premium-Sig-02">
     <issuer.name>CN=a-sign-Premium-Sig-02,OU=a-sign-Premium-Sig-02,O=A-Trust Ges. f. Sicherheitssysteme im 
elektr. Datenverkehr GmbH.C=AT</issuer.name>
     <ldap.url>ldap://ldap.a-trust.at/ou=a-sign-Premium-Sig-02,o=A-Trust,c=at</ldap.url>
   </category>
   <category name="a-sign-Premium-Enc-01">
     <issuer.name>CN=a-sign-Premium-Enc-01,OU=a-sign-Premium-Enc-01,O=A-Trust Ges. f. Sicherheitssysteme im 
elektr. Datenverkehr GmbH, C=AT</issuer.name>
     <ldap.url>ldap://ldap.a-trust.at/ou=a-sign-Premium-Enc-01,o=A-Trust,c=at</ldap.url>
   </category>
   <category name="a-sign-Premium-Enc-02">
     <issuer.name>CN=a-sign-Premium-Enc-02,OU=a-sign-Premium-Enc-02,O=A-Trust Ges. f. Sicherheitssysteme im 
elektr. Datenverkehr GmbH.C=AT</issuer.name>
     <\!\!\verb|ldap.url>| \verb|ddp://ldap.a-trust.at/ou=a-sign-Premium-Enc-02, o=A-Trust, c=at</a> //lap.url></category>
   <category name="a-sign-Corporate-Light-01">
     <issuer.name>CN=a-sign-corporate-light-01,OU=a-sign-corporate-light-01,O=A-Trust Ges. f. Sicherheitssysteme 
im elektr. Datenverkehr GmbH, C=AT</issuer.name>
     <ldap.url>ldap://ldap.a-trust.at/ou=a-sign-corporate-light-01,o=A-Trust,c=at</ldap.url>
   </category>
   <category name="a-sign-Corporate-Light-02">
     <issuer.name>CN=a-sign-corporate-light-02,OU=a-sign-corporate-light-02,O=A-Trust Ges. f. Sicherheitssysteme
im elektr. Datenverkehr GmbH.C=AT</issuer.name>
     <ldap.url>ldap://ldap.a-trust.at/ou=a-sign-corporate-light-02,o=A-Trust,c=at</ldap.url>
   </category>
   <category name="a-sign-Corporate-Light-03">
     <issuer.name>CN=a-sign-corporate-light-03,OU=a-sign-corporate-light-03,O=A-Trust Ges. f. Sicherheitssysteme 
im elektr. Datenverkehr GmbH, C=AT</issuer.name>
     <ldap.url>ldap://ldap.a-trust.at/ou=a-sign-corporate-light-03,o=A-Trust,c=at</ldap.url>
   </category>
   <category name="ECard VSig CA 2">
     <issuer.name>C=AT,O=Hauptverband österr. Sozialvers.,CN=VSig CA 2</issuer.name>
     <ldap.url>ldap://ldap.ecard.sozialversicherung.at/ou=VSig CA 2,o=Hauptverband österr. 
Sozialvers., c=at</ldap.url>
     <serialnumber.attrname>serialNumber</serialnumber.attrname>
   </category>
 </category>
</properties>
```
Die Konfiguration ist ähnlich wie jene für die Dokumenterkennung aufgebaut. Sie gliedert sich in mehrere Teile (Kategorien) die nun im Folgenden erläutert werden.

#### 4.3.3.1 Kategorie "general"

In dieser Rubrik kann die maximale erlaubte Größe von zu prüfenden Dateien festgelegt werden. Der Schlüssel <fileupload.maxfilesize> muss die maximale Größe in Bytes enthalten.

Mit dem Schlüssel <info.url> kann eine URL zu einer Informationsseite angegeben werden. Die URL kann dann über den großen "Info"-Button in der Kopfzeile jeder Seite aufgerufen werden. Der Parameter ist optional.

Der Schlüssel <detached.signature.enabled> aktiviert bzw. deaktiviert die Unterstützung für "Detached"-Signaturen.

#### 4.3.3.2 Kategorie "error"

Im Falle eines unerwarteten Fehlers wird dem Benutzer eine Fehlerseite mit einem Hinweis einen Verantwortlichen unter einer bestimmten E-Mail-Adresse zu kontaktieren präsentiert. Bei Klick auf die E-Mail-Adresse öffnet sich eine leere E-Mail-Nachricht des Standard-E-Mail-Client des Anwenders bei dem die Empfänger-Adresse (<mailto>) sowie der Betreff (<subject>) bereits vorausgefüllt sind.

#### <span id="page-19-0"></span>4.3.3.3 Kategorie "pdf-as"

Diese Kategorie umfasst die Bezeichnung des Konfigurationsverzeichnisses (<resource.path>) von PDF-AS (siehe auch Abschnitt [4.3.5\)](#page-22-0) sowie das zur Signatur des Prüfprotokolls verwendete PDF-AS-Profil (<signature.type>). Um die Mehrsprachigkeit auch in der Signatur des Prüfprotokolls einfließen lassen zu können wurde an dieser Stelle kein absoluter Profilname sondern wiederum ein Platzhalter (siehe Abschnitt [4.3.1\)](#page-15-1) eingetragen. Der eigentliche Profilname ist im Sprach-Resource-Bundle konfiguriert.

Die Festlegung des Konfigurationsverzeichnisses kann absolut, relativ oder in Kombination mit System-Properties wie catalina.base, catalina.home etc. erfolgen:

z.B. \${**catalina.base**}/conf/signaturpruefservice/pdf-as

Der Schlüssel <sign.report> legt fest, ob das Prüfprotokoll signiert werden soll ( $\rightarrow$  "true") oder nicht  $(\rightarrow$  "false").

Der Schlüssel <signature.mode> legt fest, ob das Prüfprotokoll textuell (textual) oder binär (binary) signiert werden soll. Default-Wert ist textual.

Mit dem Schlüssel <signeddata.source> kann festgelegt werden, ob die Anzeige signierter Daten angeboten werden soll bzw. wenn ja, dann ob die Daten von MOA-SP oder von PDF-AS entnommen werden. Die MOA-Variante ist empfohlen.

Erlaubte Werte für diesen Schlüssel sind:

- OFF: Die signierten Daten werden nicht angezeigt.
- MOA: Die der Signatur zu Grunde liegenden Daten werden von MOA-SP entnommen.
- PDFAS: Die der Signatur zu Grunde liegenden Daten werden von PDF-AS entnommen.

#### <span id="page-19-1"></span>4.3.3.4 Kategorie "moa"

Die Festlegung der URL (<connection.url>) der MOA-Signaturprüfung sowie das zu verwendende TrustProfile (<trustprofile.id>) wird in der Unterkategorie "sp" definiert.

#### 4.3.3.5 Kategorie "format-to-verifyclient"

Dieser Abschnitt umfasst die Zuordnung von Dokumentformaten über deren Identifier (siehe Abschnitt [4.3.2\)](#page-15-0) zu bestimmten Verifikatoren. Diese Verifikatoren extrahieren – auf geeignete Weise – signaturrelevante Informationen und geben diese an die MOA-Signaturprüfung weiter.

Jedem Verifier ist eine eigene Kategorie gewidmet, deren Name frei gewählt werden kann. Jede dieser Unter-Kategorien besteht aus folgenden Elementen:

- <format.id> hier werden die Identifier der zu verknüpfenden Dokumentformate angegeben. Im Regelfall wird für jeden Verifikator ein bestimmtes Dokumentformat festgelegt. Es ist jedoch auch möglich mehrere Dokumentformate einem Verifikator zuzuordnen. In diesem Fall sind die Identifier durch Komma von einander zu trennen. z.B. xml, birthcertificate/20060814#
- <verifier.impl> Hiermit wird die konkrete Implementierung eines Verifiers angegeben. Jeder Verifier muss das Interface at.asit.verifysignaturetool.verification. client.VerifyClient implementieren.

#### 4.3.3.6 Kategorie "format-filter"

Hier können spezielle Filter definiert werden, die nach einer Signaturprüfung aufgerufen werden. Hiermit ist es möglich, dokumentformatspezifische Anmerkungen im Prüfprotokoll unterzubringen.

#### 4.3.3.7 Kategorie "erechnung"

Diese Kategorie ist eigens für den Bereich "Elektronische Rechnung" geschaffen worden. Hier können E-Rechnungs-spezifische Einstellungen (z.B. erlaubte E-Rechnungs-Aussteller oder nicht erlaubte E-Rechnungs-Aussteller) getroffen werden.

#### <span id="page-20-0"></span>4.3.3.8 Kategorie "known\_egov\_oids"

X.509-Zertifikate erlauben die Aufnahme von zusätzlichen Attributen in Form von Zertifikatserweiterungen. Spezielle – für die öffentliche Verwaltung relevante – Attribute sind über deren Object Identifier (OID) erkennbar (siehe auch [\[OID\]\)](#page-25-2). Diese OIDs besitzen einen gemeinsamen Wurzel-Identifier (1.2.40.0.10).

Über die Kategorie "known\_egov\_oids" werden die einzelnen Eigenschaften über ihre OIDs registriert und mit einem entsprechenden Text (wie z.B. "Verwaltungseigenschaft") versehen. Dieser Text scheint anstelle der OIDs im Prüfprotokoll auf.

Der oben angesprochene Wurzel-Identifier wird mit dem Schlüssel <root.oid> festgelegt. Jede registrierte OID wird über eine eigene Kategorie abgebildet. Der Name der Kategorie enthält die jeweilige OID (z.B.  $\langle \text{category name} = "1, 2, 40, 0, 10, 1, 1, 1" \rangle$ ).

Jede Kategorie kann folgende zwei Schlüssel enthalten:

- <name> Dies kennzeichnet den zur jeweiligen OID gehörenden Namen, der auch im Prüfprotokoll aufscheint (z.B. "Verwaltungseigenschaft").
- <description> Dieser Parameter ist optional und erlaubt die Angabe einer genaueren Erläuterung (z.B. "Der Zertifikatsinhaber gehört einer Verwaltungsorganisation an.").

#### 4.3.3.9 Kategorie "certificate\_annotation"

Vielfach erscheint es nützlich geprüfte Dokumente mit Signaturen von Zertifikaten eines bestimmten Ausstellers mit speziellen Anmerkungen zu versehen. Dies erlaubt es beispielsweise eine E-Cardbzw. A1-Verwaltungssignatur zu kennzeichnen.

Jede Anmerkung wird über eine Unter-Kategorie realisiert, deren Name frei wählbar ist. Jede Kategorie besitzt folgende zwei Parameter:

<issuer.name> enthält den Distinguished Name des Zertifikat-Ausstellers in einem RFC2253 [\(\[RFC2253\]\)](#page-25-3) konformen Format

(z.B. "C=AT,O=Hauptverband österr. Sozialvers.,CN=VSig CA 2")

<annotation> enthält eine Anmerkung in Form eines beliebigen Texts. Die Anmerkung wird Prüfprotokollen für Dokumente basierend auf Zertifikaten des jeweiligen Ausstellers hinzugefügt.

#### 4.3.3.10 Kategorie "ldap-mapping"

Zur Verifikation von signierten Dokumenten ist stets das der Signatur zu Grunde liegende Zertifikat erforderlich. Befindet sich das Zertifikat nicht eingebettet im Dokument ist es erforderlich, dieses über einen LDAP-Verzeichnisdienst herunterzuladen.

Die Kategorie "ldap-mapping" verknüpft nun Ausstellernamen (Distinguished Names im RFC2253 [\(\[RFC2253\]\)](#page-25-3) Format) mit LDAP-URLs. Diese Verknüpfung findet beispielsweise bei CMS-Dokumenten ohne Signaturzertifikat Verwendung. Jede Unterkategorie (der jeweilige Name ist frei wählbar) umfasst eine bestimmte Verknüpfung von Ausstellername zu LDAP-URL.

Eine Kategorie enthält folgende Schlüssel:

- <issuer.name> enthält den Distinguished Name des Zertifikat-Ausstellers in einem RFC2253 [\(\[RFC2253\]\)](#page-25-3) konformen Format
- <ldap.url> enthält die URL über die ein bestimmter LDAP-Server angesprochen werden kann
- <serialnumber.attrname> enthält den Namen des Attributs das die Seriennummer auf dem jeweiligen LDAP-Server kennzeichnet. Der Parameter ist optional. Ist kein Parameter angegeben, wird "eidCertificateSerialNumber" angenommen.

#### 4.3.3.11 Kategorie "logging"

In dieser Kategorie kann ein Logger registriert werden, der Informationen über durchgeführte Prüfungen aufzeichnet. Es wird empfohlen, diesen Logger über einen eigenen Log4j-Appender zu konfigurieren.

Der Logger muss das Interface at.asit.verifysignaturetool.logger.SVLogger implementieren.

Die Kategorie enthält folgenden Schlüssel:

<svlogger.impl> bezeichnet die zu verwendende Logger-Implementierung. Wird der Konfigurationsschlüssel nicht verwendet, wird automatisch die interne Implementierung at.asit.verifysignaturetool.logger.impl.SimpleSVLogger verwendet. Diese zeichnet statistische Daten (Zeit, Ergebnis, Anzahl der Signaturen sowie Typ und Hashwert des geprüften Dokuments) auf, lässt jedoch keinen Rückschluss auf das geprüfte Dokument zu.

Hinweis: Ist kein Logging erwünscht, kann folgende interne Implementierung angegeben werden: at.asit.verifysignaturetool.logger.NoSVLogger.

#### **4.3.4 Apache Tomcat Servlet Container**

Die Haupt-Konfigurationsdatei des Apache Tomcat Servlet Containers befindet sich unter

%TOMCAT\_DIR%\conf\server.xml

Hier kann der Port für MOA-SPSS/Signaturprüfservice bzw. der Shutdown-Port geändert werden, falls es zu Konflikten mit Anwendungen kommt, die den vorgegebenen Ports 8080 bereits verwenden.

Warnung: Nach einer Port-Änderung darf nicht vergessen werden, diese auch in den Konfigurationen für das Signaturprüfservice (Abschnitt [4.3.3.3](#page-19-0) und [4.3.3.4\)](#page-19-1) sowie für PDF-AS (Abschnitt [4.3.5\)](#page-22-0) nachzuziehen.

Weitere Informationen zur Konfiguration des Servlet Containers entnehmen Sie bitte der Apache Tomcat Dokumentation [\(\[TOMCAT\]\)](#page-25-4).

#### <span id="page-22-0"></span>**4.3.5 PDF-AS**

Die Konfigurationsdatei für die Komponente PDF-AS befindet sich unter

%TOMCAT\_DIR%\conf\signature-verification\pdf-as\cfg\config.properties

Warnung: Der Speicherort der PDF-AS-Konfiguration kann über die Konfiguration des Signaturprüfservice angepasst werden. Der oben stehende Pfad bezieht sich auf den nach der Installation voreingestellten Pfad. Sollte dieser nachträglich durch den Anwender verändert werden muss dies gegebenenfalls berücksichtigt werden.

Für eine detaillierte Konfiguration sei auf die PDF-AS Dokumentation [\(\[PDF-AS\]\)](#page-25-5) verwiesen. Jene Schlüssel, die für die Anpassung im Zusammenhang mit dem Signaturprüfservice relevant sind werden jedoch im Folgenden inkl. der voreingestellten Werte aufgezählt und erläutert.

#### **Prüfung inkrementeller Updates**

#### **check\_document** = true

Diese Eigenschaft bestimmt die Behandlung inkrementeller Updates . Wird true gesetzt, werden inkrementelle Updates erkannt und wie in Abschnitt [3.3](#page-11-0) erläutert, behandelt. Ein Wert false deaktiviert die Berücksichtigung inkrementeller Updates.

#### **MOA-Serversignatur**

**moa.sign.url** = http://localhost:12380/moa-spss/services/SignatureCreation Kennzeichnet die URL mit der die Serversignaturfunktion von MOA genutzt werden kann.

#### **moa.sign.KeyIdentifier** = signature-verification-keygroup-id

Entspricht dem in der MOA-Konfiguration festgelegten KeyIdentifier und steht stellvertretend für den privaten Schlüssel mit dem das Prüfprotokoll unterzeichnet wird.

#### **MOA-Signaturprüfung**

**moa.verify.url** = http://localhost:12380/moa-spss/services/SignatureVerification Kennzeichnet die URL mit der die Signaturprüffunktion von MOA genutzt werden kann.

#### **moa.verify.TrustProfileID** = signature-verification-trustprofile-id

Entspricht dem in der MOA-Konfiguration festgelegten Trustprofile welches Zertifikate als Vertrauensanker (siehe Fußnote [15\)](#page-24-0) enthält.

#### **PDF-AS Profilkonfiguration**

Zur Erläuterung einiger Konfigurationsschlüssel wird folgender Parameter als Platzhalter verwendet.

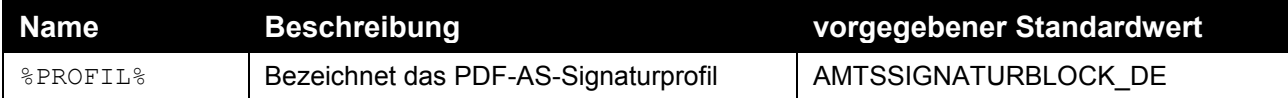

Hinweis: Das voreingestellte Profil zur Signatur des Prüfprotokolls lautet "AMTSSIGNATURBLOCK\_DE". Sollte der Profilname an dieser Stelle geändert werden muss gleichfalls die Konfiguration des Signaturprüfservice nachgezogen werden (siehe Abschnitt [4.3.3.3](#page-19-0) bzw. [4.3.1\)](#page-15-1).

**sig\_obj.%PROFIL%.value.SIG\_SUBJECT** = Signaturprüfservice v1.8.0 Dieser Text erscheint unter der Rubrik "Signator" im Signaturblock des Prüfprotokolls.

sig obj.%PROFIL%.value.SIG META = Prüfservice: [http://localhost:8080/signature](http://localhost:8080/signature-verification)[verification](http://localhost:8080/signature-verification)

Dieser Text erscheint unter der Rubrik "Hinweis" im Signaturblock des Prüfprotokolls.

**sig\_obj.%PROFIL%.value.SIG\_LABEL** = ./images/signatur-logo.jpg

<span id="page-23-0"></span>Dieser Schlüssel dient dazu eine Bildmarke für den Signaturblock zu definieren.

#### **4.3.6 MOA-SPSS**

Die Konfiguration für die Komponente MOA-SPSS ist im Verzeichnis

%MOA-TOMCAT\_DIR%\conf\moa-spss

zu finden. Hier sind

- die Konfigurationsdatei spss.config.xml
- sowie der private Schlüssel keys\signature-verification für die Signatur des Prüfprotokolls in Form einer PKCS#12-Datei
- als auch das Trustprofil trustProfiles\signature-verification für die Verifikation in Form von X.509-Zertifikaten abgelegt.

#### **Einrichtung des Signaturzertifikats für das Prüfprotokoll**

Das neu einzurichtende Signaturzertifikat muss in Form einer PKCS#12-Datei vorliegen. Diese Datei repräsentiert einen passwortgeschützten Software-Schlüsselspeicher für private Schlüssel.

Zur Einrichtung sind folgende Schritte erforderlich:

- 1. Kopieren Sie Ihre neue Schlüsseldatei (z.B. pkcs12 schluessel datei.p12) in den Ordner keys\signature-verification.
- 2. Öffnen der oben genannten Datei spss.config.xml mit einem Editor.
- 3. Geben Sie Ihre neue Schlüsseldatei durch Modifikation des folgenden Abschnitts bekannt: <cfg:SoftwareKeyModule>

```
<cfg:Id>signature-verification-keymodule-id</cfg:Id>
 <cfg:FileName>keys/signature-verification/pkcs12_schluessel_datei.p12</cfg:FileName>
 <cfg:Password>passwort</cfg:Password>
</cfg:SoftwareKeyModule>
```
Anstelle von pkcs12 schluessel datei.p12 ist der Name der neuen Schlüsseldatei, bzw. anstelle von passwort ist das entsprechende Passwort anzugeben.

4. Wählen Sie den Signaturschlüssel durch Anpassung des folgenden Abschnitts aus: <cfg:KeyGroup>

```
<cfg:Id>signature-verification-keygroup-id</cfg:Id>
 <cfg:Key>
  <cfg:KeyModuleId>signature-verification-keymodule-id</cfg:KeyModuleId>
  <cfg:KeyCertIssuerSerial>
    <dsig:X509IssuerName>aussteller_distinguished_name</dsig:X509IssuerName>
    <dsig:X509SerialNumber>seriennummer</dsig:X509SerialNumber>
  </cfg:KeyCertIssuerSerial>
 </cfg:Key>
</cfg:KeyGroup>
```
Anstelle von aussteller distinguished name geben Sie bitte den RFC2253konformen Distinguished Name des Austellers Ihres neuen Signaturzertifikats an (z.B. CN=MOA Test CA,OU=EGIZ,O=TU Graz,C=AT).

<span id="page-24-0"></span>Für seriennummer ist die Seriennummer des neuen Signaturzertifikats im Dezimalformat (z.B. 21) anzugeben.

5. Schließlich darf nicht darauf vergessen werden, das neue Zertifikat (oder ein passendes Root- bzw. Intermediate-Zertifikat) als Vertrauensanker<sup>15</sup> in das Verzeichnis trustProfiles\signature-verification zu kopieren. Andernfalls können Prüfprotokolle – signiert mit dem neuen Zertifikat – nicht mit dem Signaturprüfservice verifiziert werden.

Die Konfiguration von MOA-SPSS wird an dieser Stelle nicht weiter erläutert. Dazu sei auf die MOA-SPSS-Handbücher [\(\[MOA-SPSS\]\)](#page-25-6) verwiesen.

-

<sup>15</sup> Ein Vertrauensanker ist ein CA-Zertifikat, das explizit als vertrauenswürdig eingestuft wird. MOA-SP versucht bei der Konstruktion einer Zertifikatskette, einen Pfad vom Signatorzertifikat bis hin zu einem der konfigurierten Vertrauensanker zu finden. Gelingt dies, wird auch das Signatorzertifikat als vertrauenswürdig betrachtet, ansonsten nicht.

## <span id="page-25-0"></span>**Referenzen**

<span id="page-25-6"></span><span id="page-25-5"></span><span id="page-25-4"></span><span id="page-25-3"></span><span id="page-25-2"></span><span id="page-25-1"></span>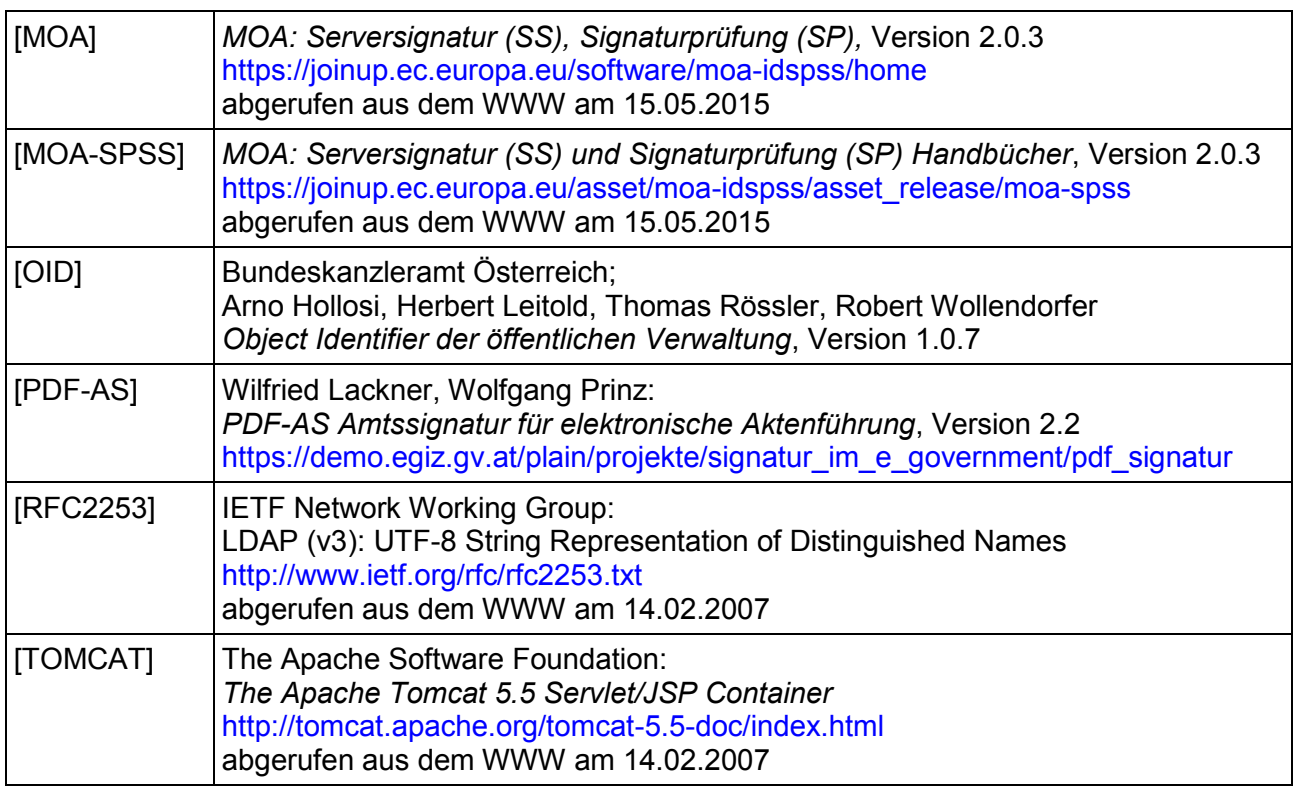

## <span id="page-26-0"></span>**Historie**

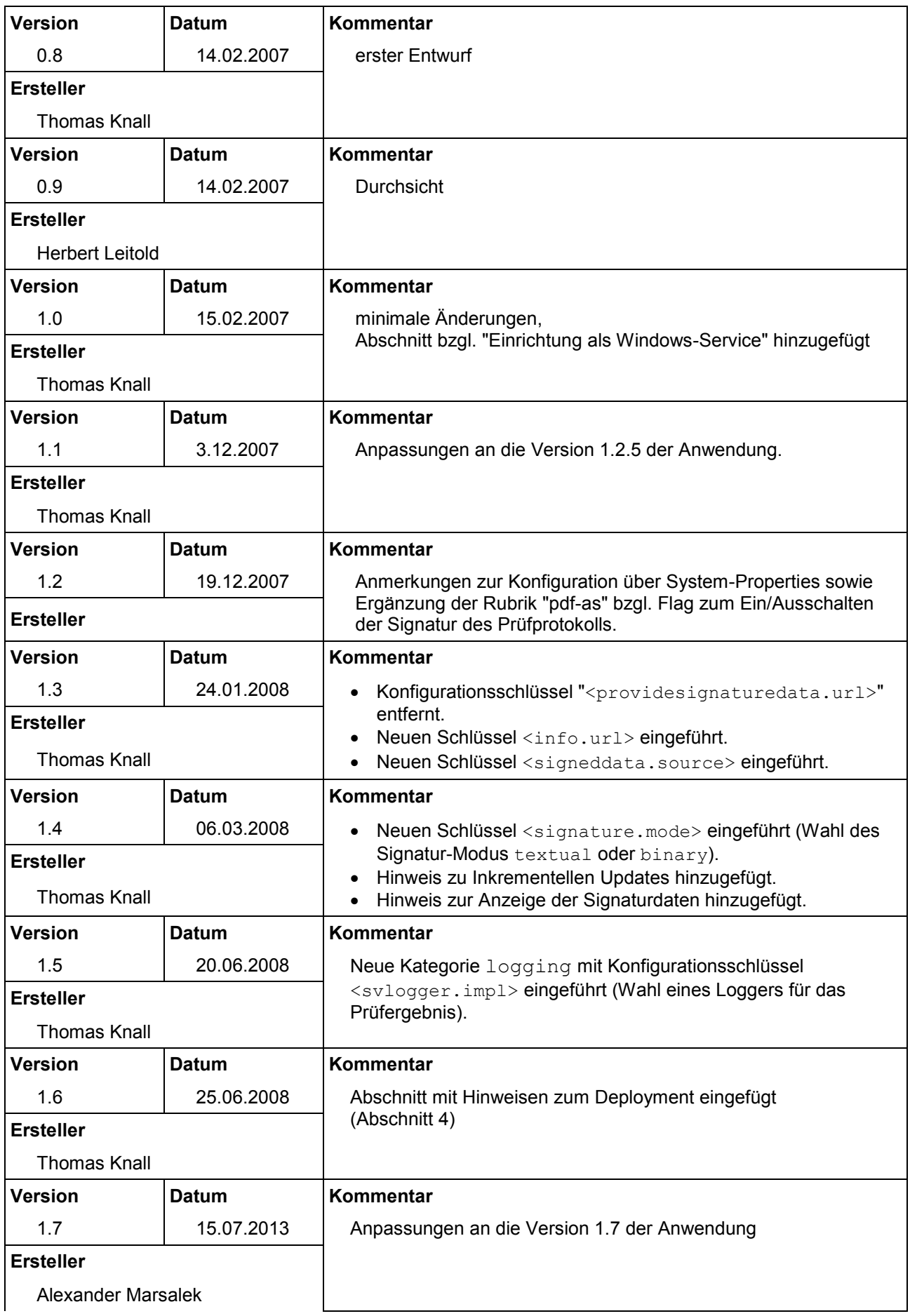

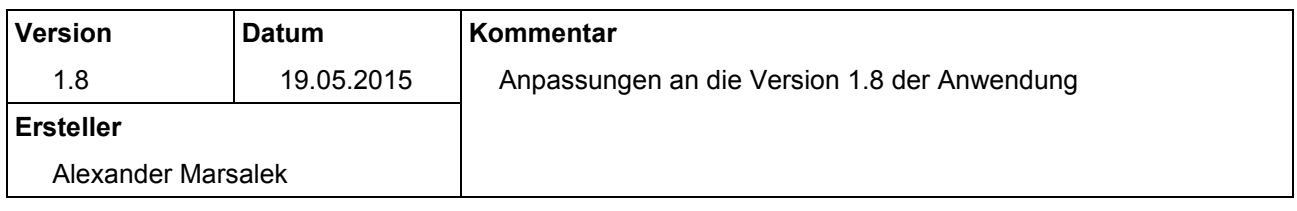